# <あおぎん>Web 会計サービス 操作説明書 (標準型)

# 2023年10月

# 青森銀行

# 目次

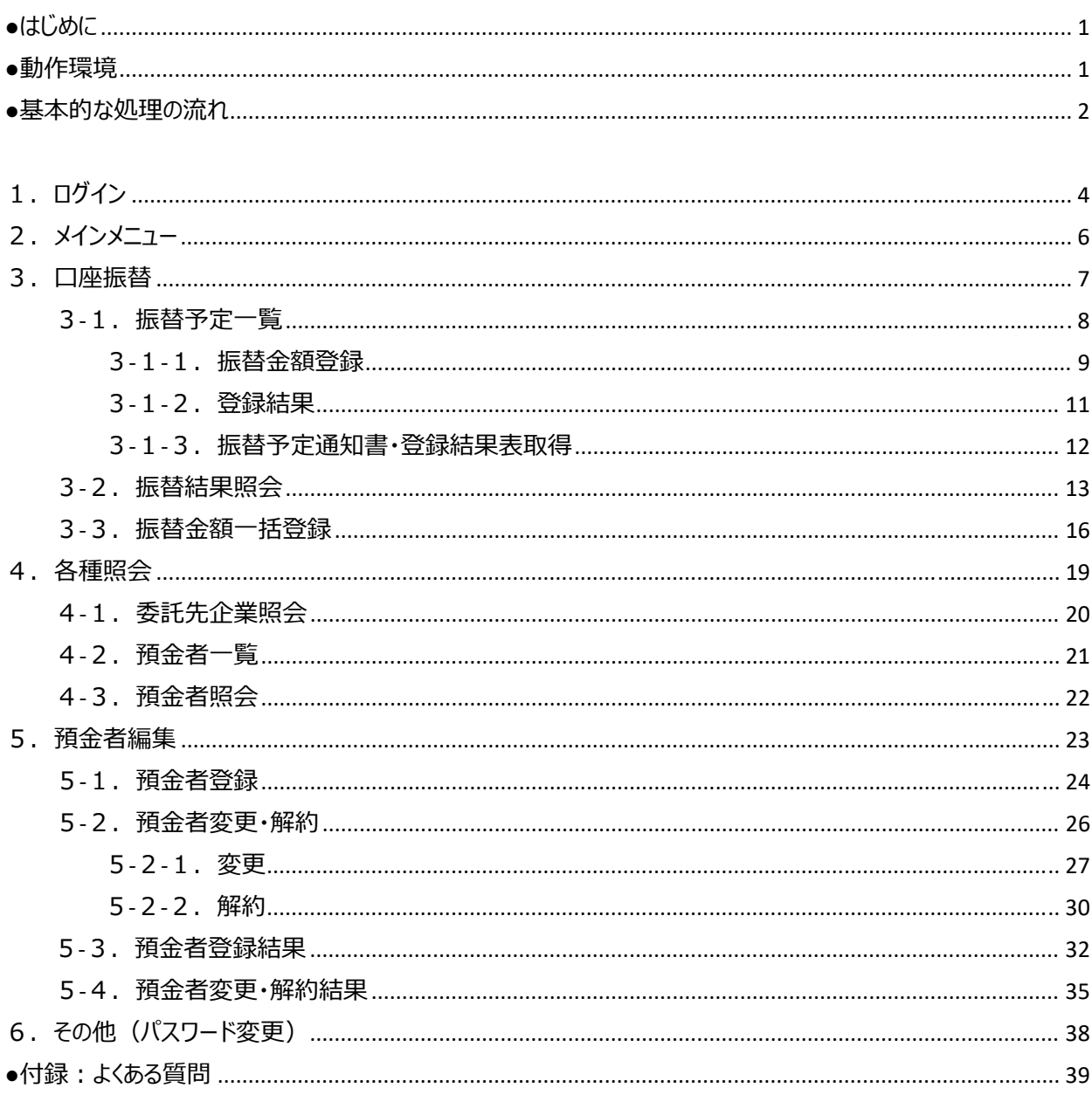

●はじめに

このたびは<あおぎん>Web会計サービスをご契約いただき、誠にありがとうございます。 本取扱説明書では、本サービスの使用方法についてご説明いたします。

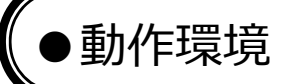

- 本サービスは以下のブラウザ上で動作いたします。
- ・Microsoft Edge
- ・Google Chrome
- ・Mozilla Firefox

上記以外のブラウザについては、動作保証外といたします。

本サービスにおける基本的な処理の流れを記載いたします。

① ⼝座振替依頼データを作成する場合は以下の通りとなります。

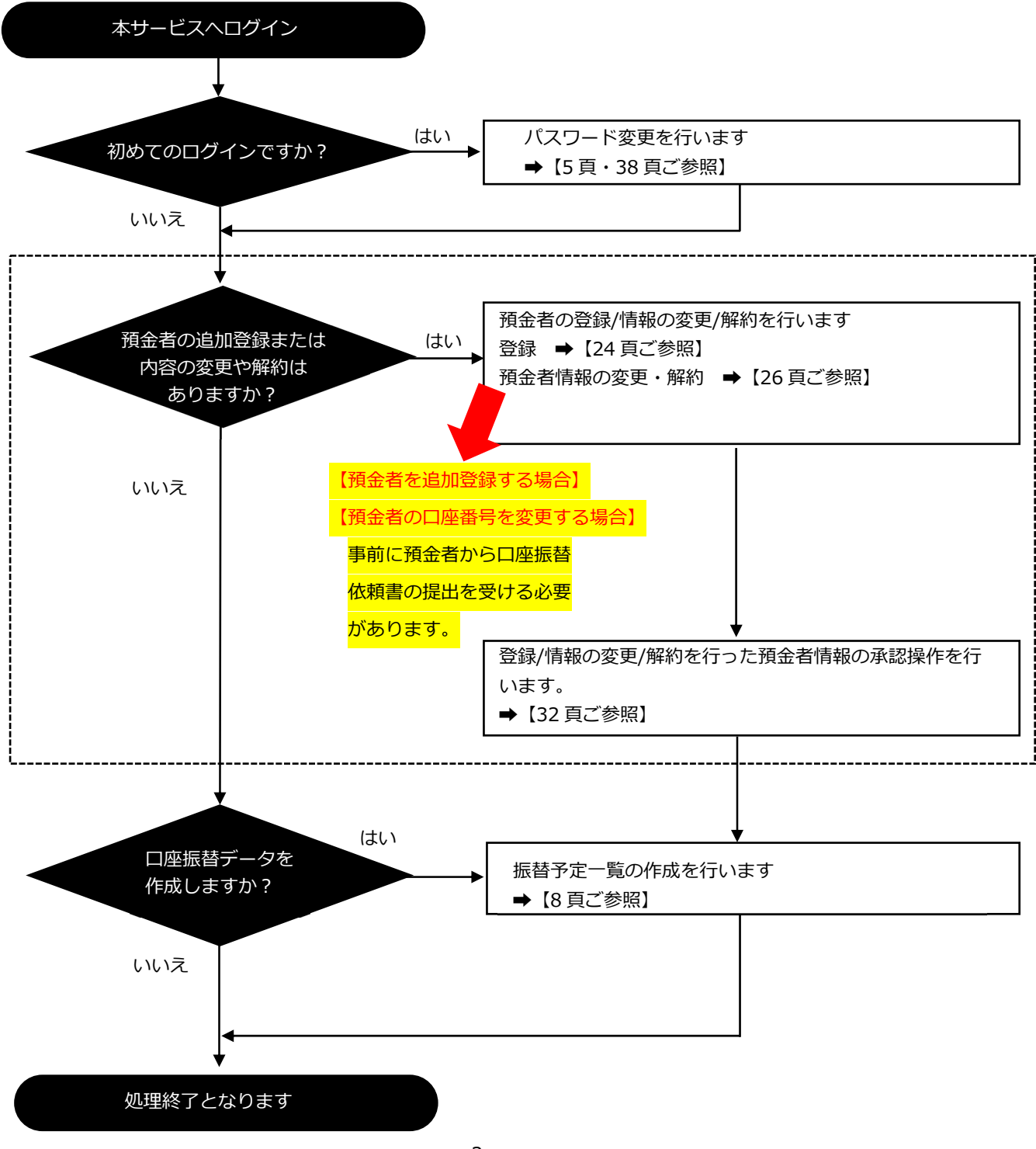

② ⼝座振替結果を確認する場合は以下の通りとなります。

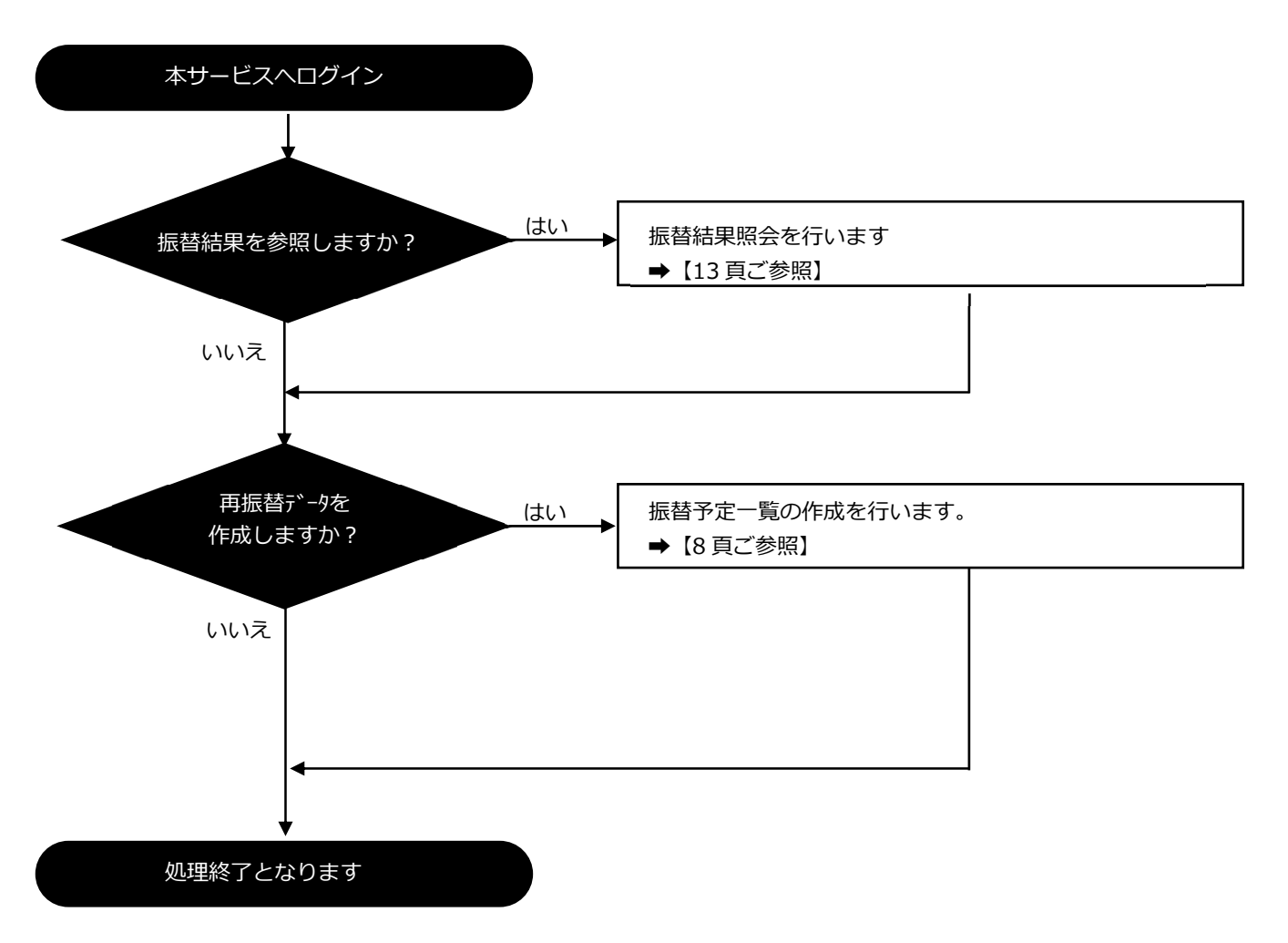

# 1.ログイン

① インターネットブラウザを起動し、当⾏から通知した<あおぎん>Web会計サービスの URL (https://www.a-bank.jp/contents/houjin/index.html)にアクセスしてください。

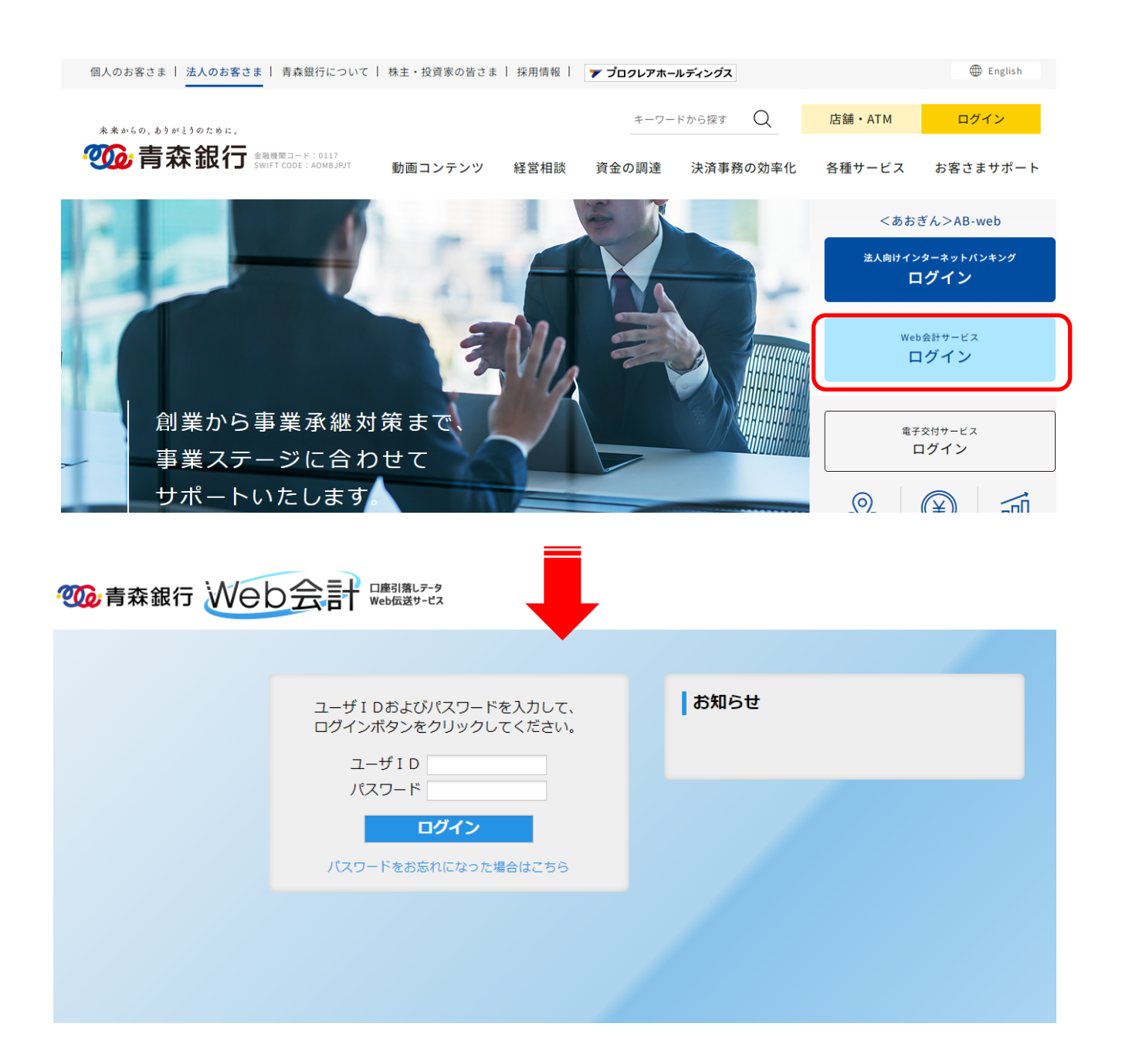

#### ※ 初回利用時

当⾏から通知したパスワードは、仮パスワードです。 当⾏から通知したログイン ID と仮パスワードでログイン後、仮パスワードをお客さま任意のパスワ ードに変更してください。

パスワードの変更方法は、「6. その他(パスワード変更)」を参照してください。

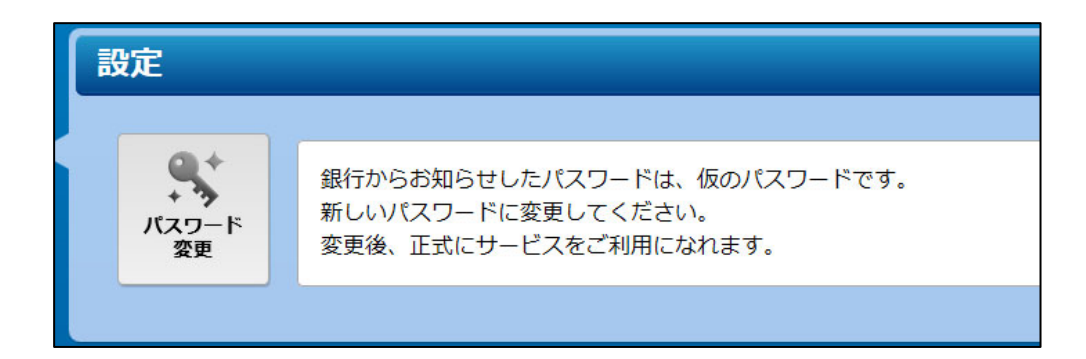

※ 2回目以降の利用時

当⾏から通知したログイン ID と、お客さまが設定したパスワードでログインしてください。 ログインが完了すると、メインメニュー画⾯が表⽰されます。

# 2.メインメニュー

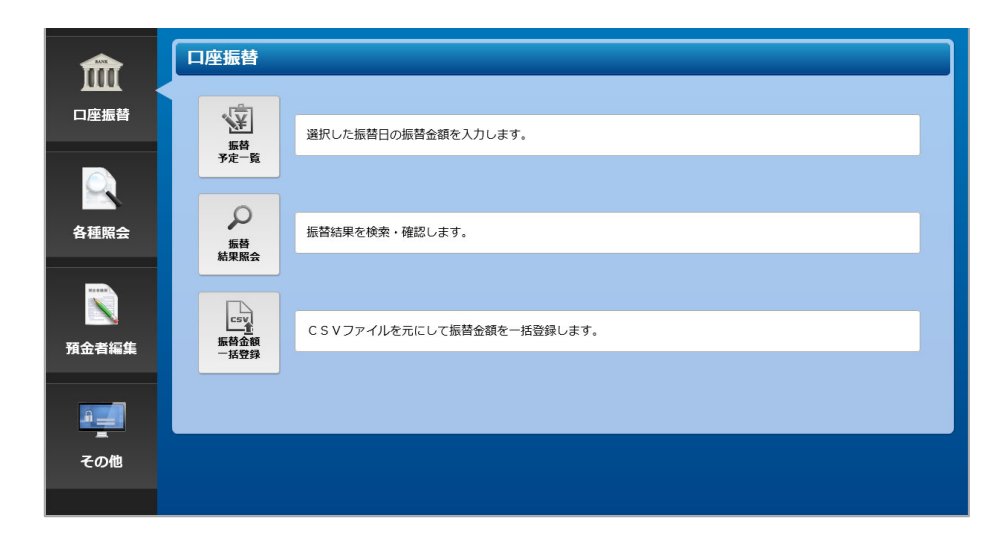

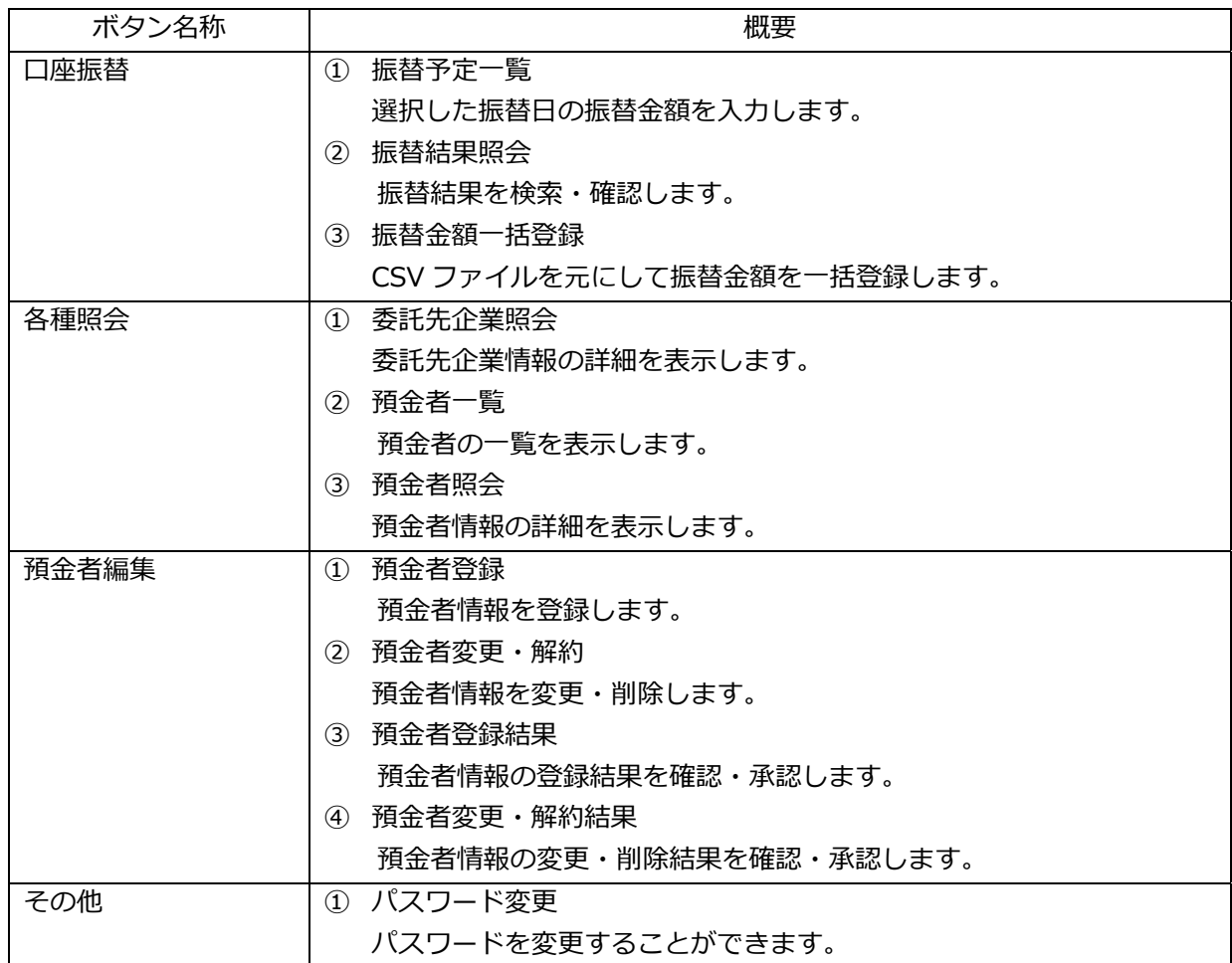

# 3. 口座振替

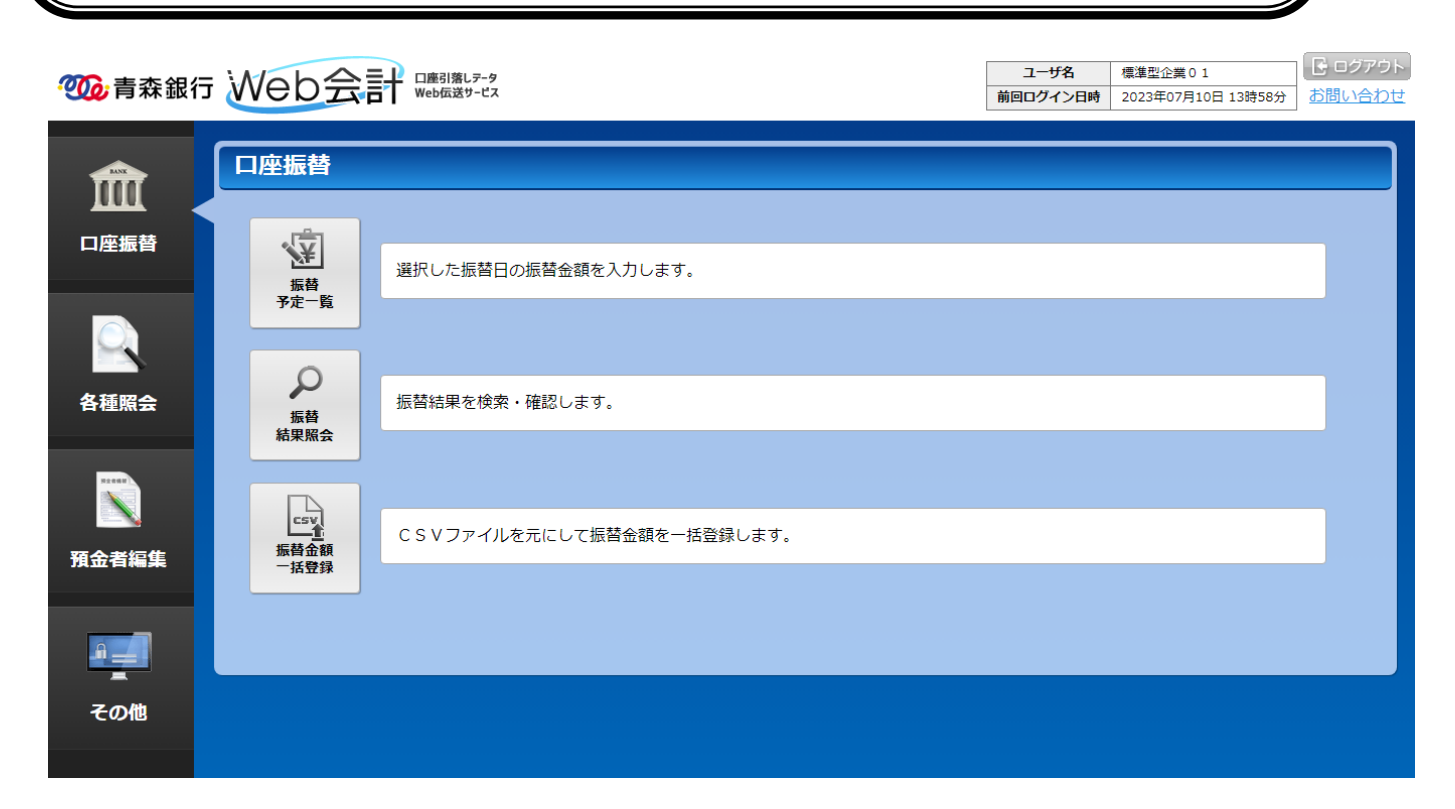

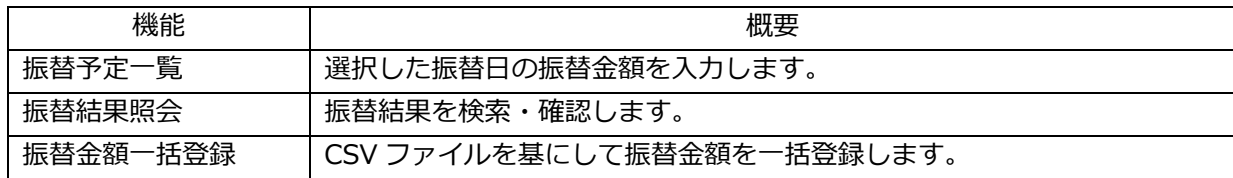

# 3-1. 振替予定一覧

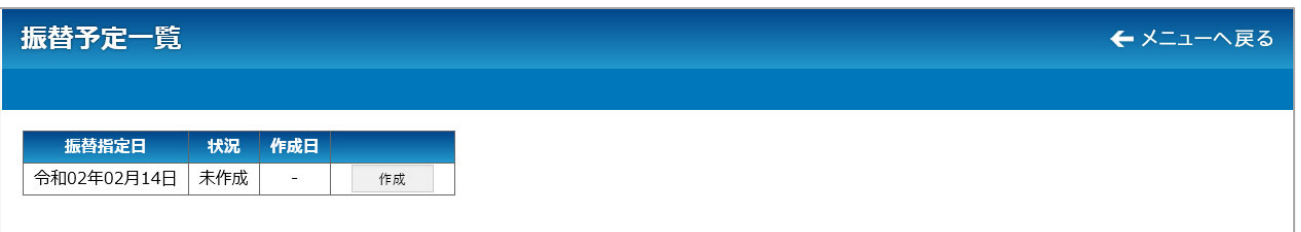

#### (1)当⾏に届出された指定⽇の振替予定を登録される場合

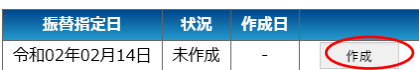

作成ボタンを押下してください。 振替金額登録画面が表示されます。

(2)再振替などの任意の指定⽇の振替予定を登録される場合

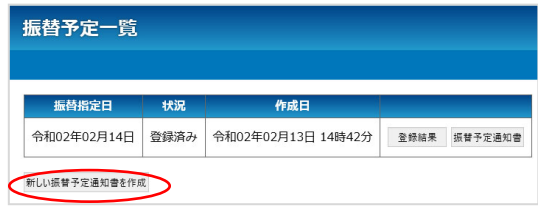

既に登録済みの振替予定のほかに、再振替などの任意の 指定日の振替予定を登録される場合は、新しい振替予定 通知書を作成の端を押下してください。

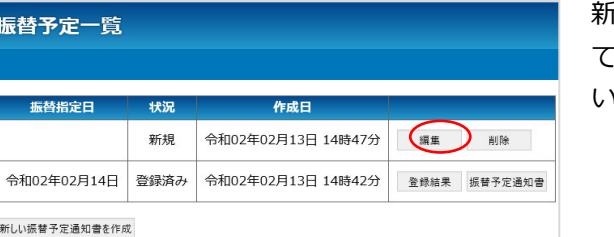

新しい振替予定が作成されるので、編集ボタンを押下し -<br>- 、振替金額登録画面から振替金額を入力してくださ い。

- ※ 登録済の振替予定の登録結果ボタンを押下すると、登録内容を確認することができます。 登録内容の確認の結果、訂正が必要な場合は、**振替予定⽇の3営業⽇前までであれば修正が 可能ですが、3営業⽇を過ぎると修正ができなくなります。**
- ※ 振替予定通知書ボタンを押下すると、登録内容を振替予定通知書として印刷することができます。

## 3-1-1.振替⾦額登録

振替依頼日を指定のうえ、あらかじめ登録された預金者一覧に振替金額を入力して、口座振替依頼データ を作成します。

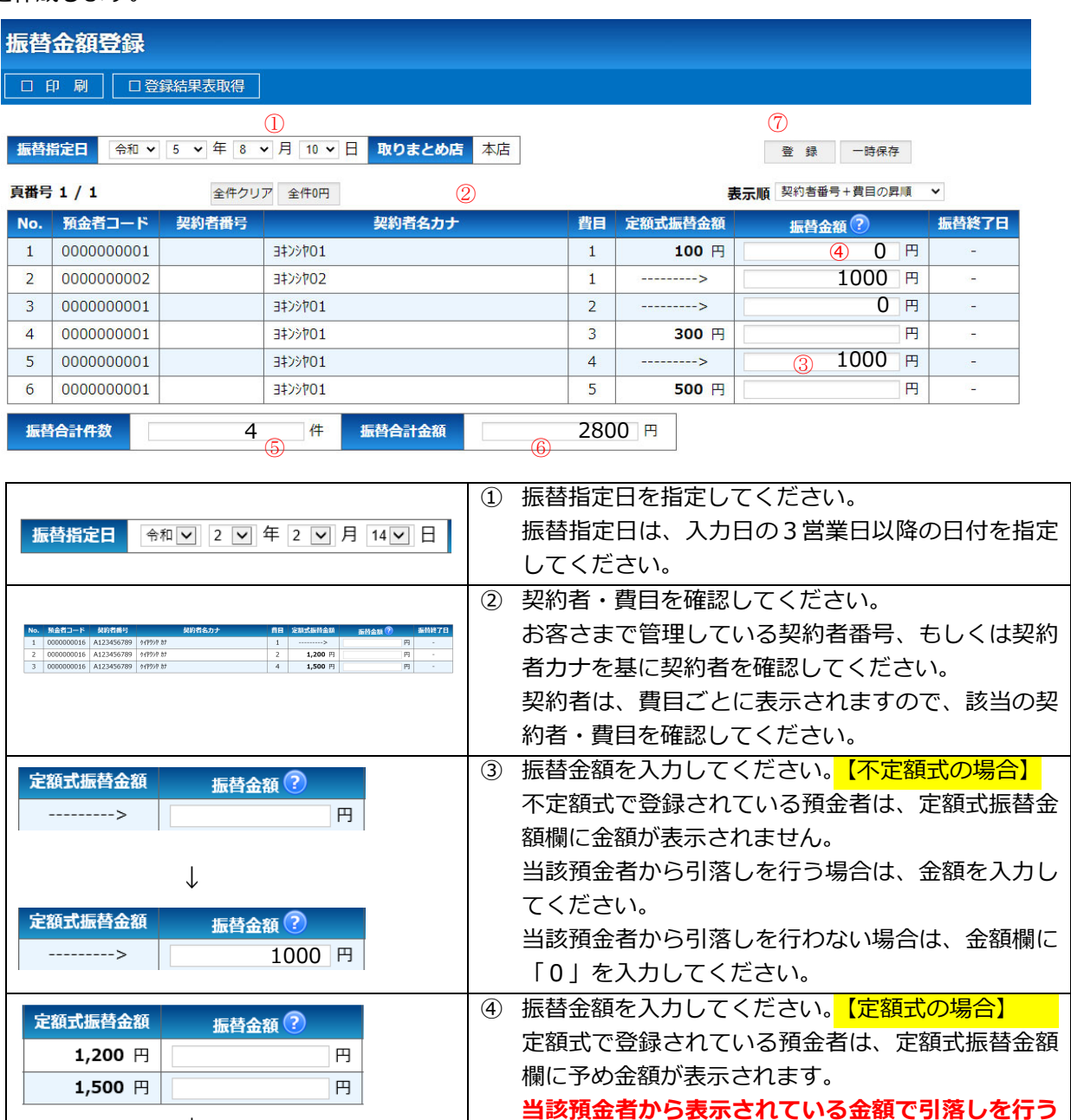

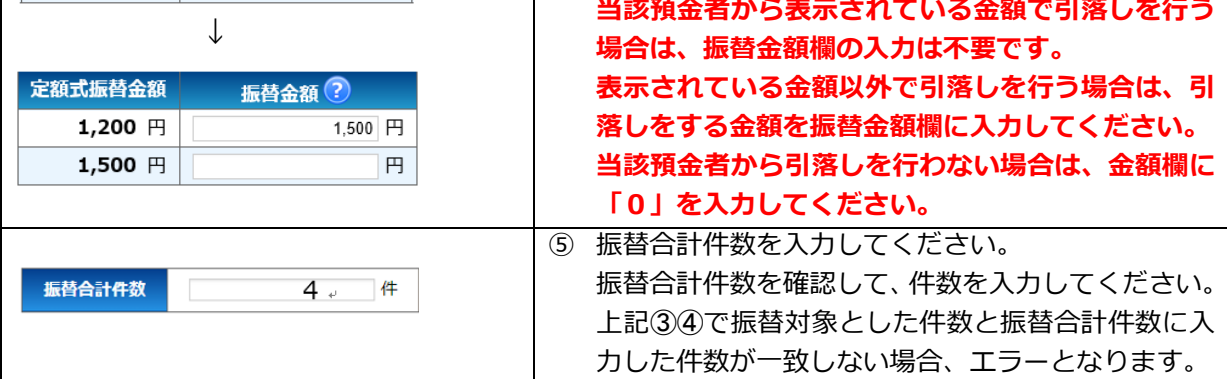

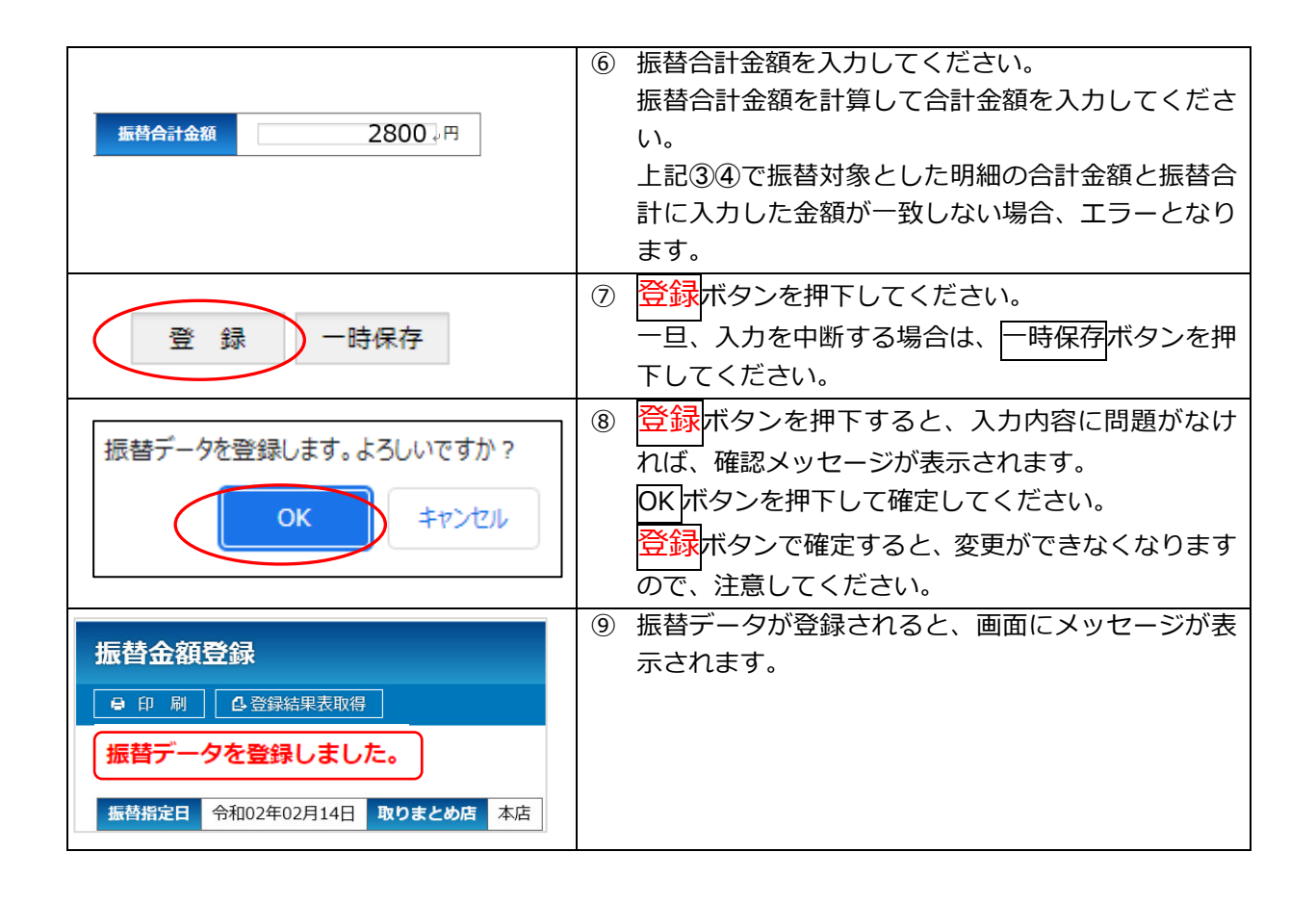

# 3-1-2.登録結果(登録後のデータを取消す/変更可能な状態へ戻す)

振替金額登録で登録された明細を確認することができます。

また、振替指定⽇の3営業⽇前までであれば、本画⾯から登録を変更して編集可能な状態に戻すことがで きます。

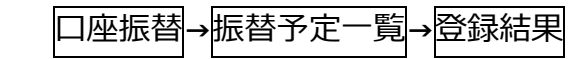

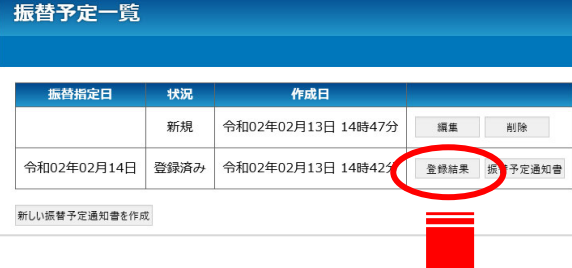

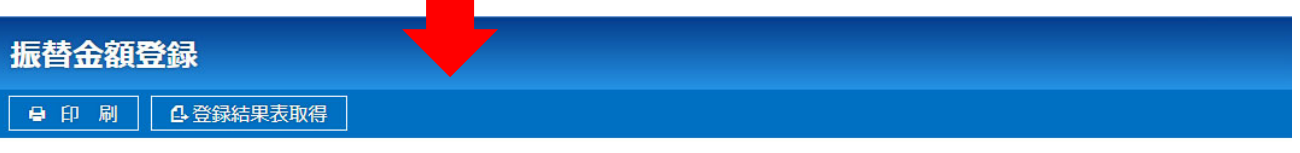

振替指定日 令和05年08月10日 取りまとめ店 本店

変更

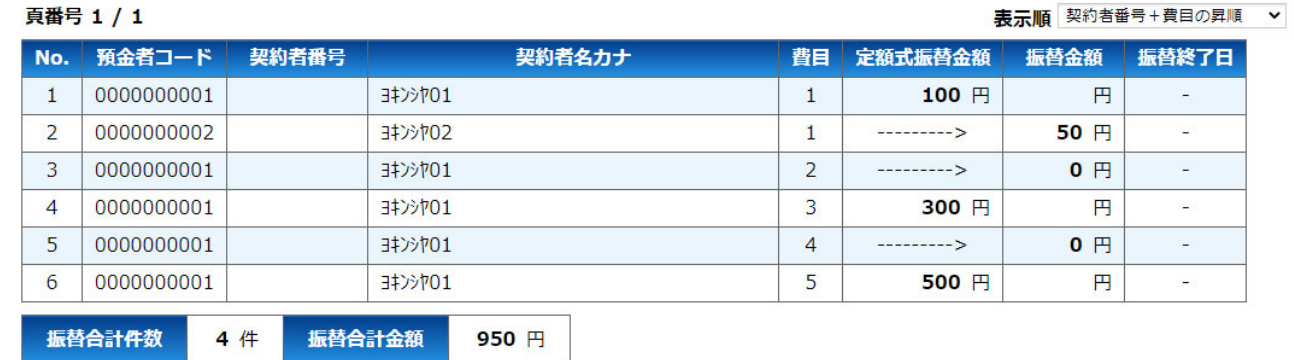

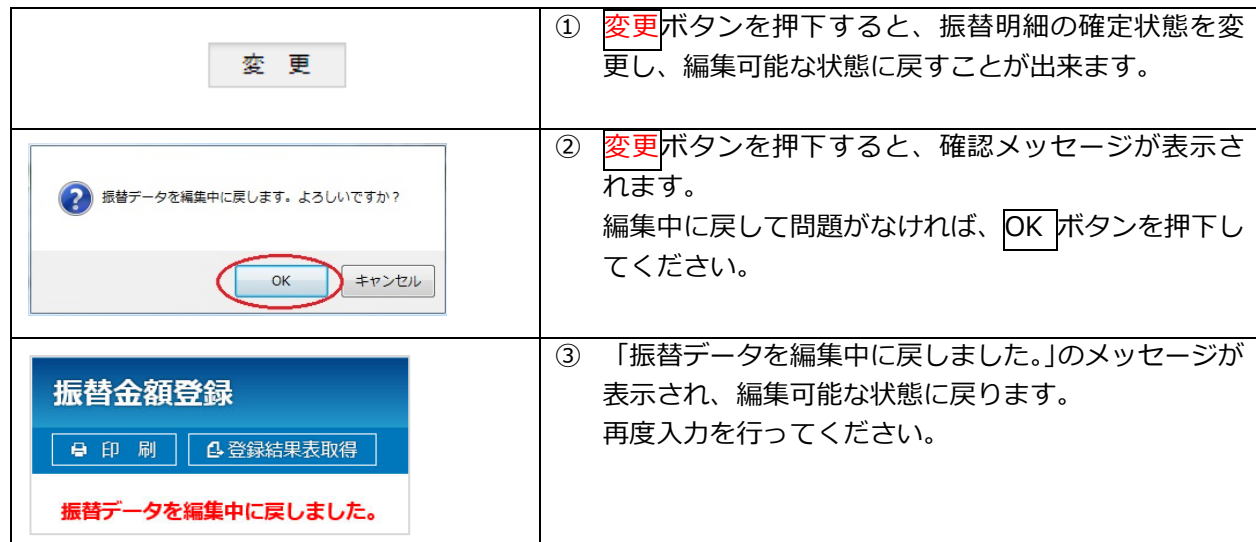

#### 3-1-3.振替予定通知書・登録結果表取得

(1) 振替予定通知書

振替予定一覧画面から、振替予定通知書ボタンを押下することで作成されます。 出力内容は、登録されている預金者情報がそのまま表示され、振替金額、合計件数、合計金額は空欄 で出⼒されます。

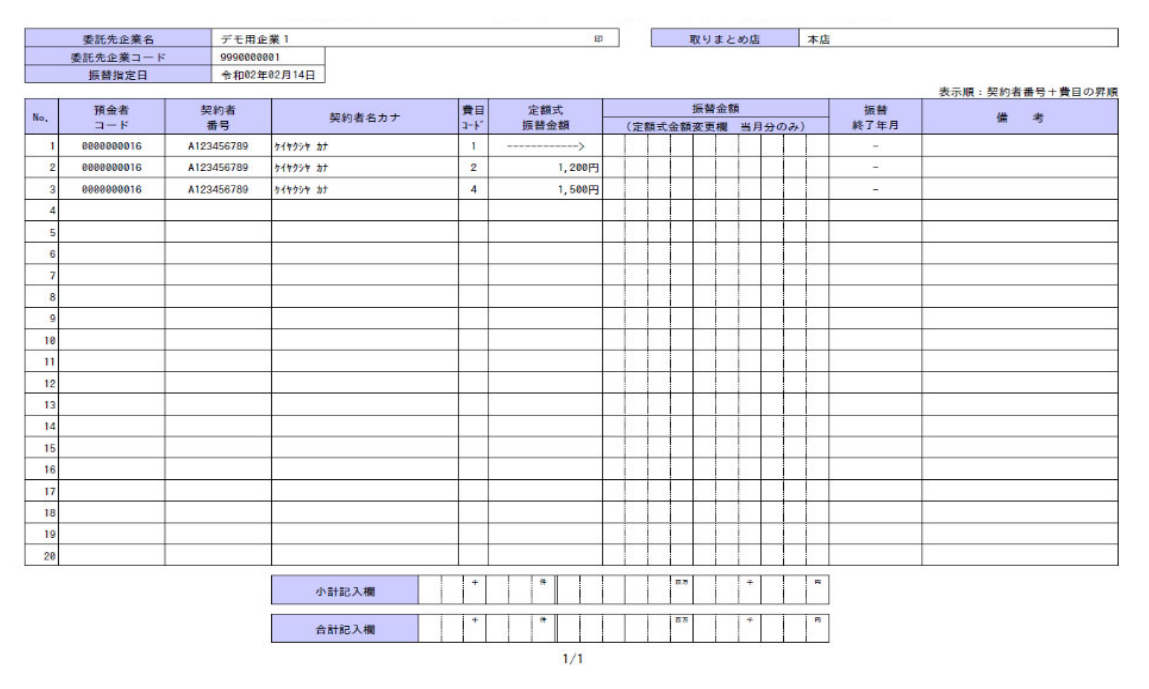

<あおぎん>Web会計サービス振替予定通知書

## (2) 登録結果表

振替金額登録画面から、登録結果表取得ボタンを押下することで作成されます。 振替金額、合計件数、合計金額に入力された情報が表示されます。

| 委託先企業名          |                         | デモ用企業1     |                |             |                |             |        |                       | 作成日                      |                          |    | 令和02年02月13日 |   |   |  |
|-----------------|-------------------------|------------|----------------|-------------|----------------|-------------|--------|-----------------------|--------------------------|--------------------------|----|-------------|---|---|--|
| 委託先企業コード        |                         | 9990000001 | 振替指定日          |             | 令和02年02月14日    |             |        |                       | 取りまとめ店                   |                          | 本店 |             |   |   |  |
| 表示順:契約者番号+費目の昇順 |                         |            |                |             |                |             |        |                       |                          |                          |    |             |   |   |  |
| No.             | 預金者<br>$\Box$ – $\beta$ | 契約者<br>番号  | 契約者名カナ         |             | 費目<br>$1 - k$  | 定額式<br>振替金額 |        |                       | 振替金額<br>(定額式金額変更欄 当月分のみ) | 振替<br>終了年月               |    |             | 倫 | 考 |  |
|                 | 0000000016              | A123456789 | ケイヤクシヤ カナ      |             | $\mathbf{1}$   |             |        |                       | 0円                       | $\overline{\phantom{a}}$ |    |             |   |   |  |
| $\overline{2}$  | 0000000016              | A123456789 | ケイヤクシヤ カナ      |             | $\overline{2}$ |             | 1,200円 |                       | 1,500円                   | $\overline{\phantom{a}}$ |    |             |   |   |  |
| 3               | 0000000016              | A123456789 | ケイヤクシヤ カナ      |             | 4              |             | 1,500円 |                       | 円                        | ۰                        |    |             |   |   |  |
| Λ               |                         |            |                |             |                |             |        |                       |                          |                          |    |             |   |   |  |
| 5               |                         |            |                |             |                |             |        |                       |                          |                          |    |             |   |   |  |
| 6               |                         |            |                |             |                |             |        |                       |                          |                          |    |             |   |   |  |
| 7               |                         |            |                |             |                |             |        |                       |                          |                          |    |             |   |   |  |
| 8               |                         |            |                |             |                |             |        |                       |                          |                          |    |             |   |   |  |
| $\mathbf{9}$    |                         |            |                |             |                |             |        |                       |                          |                          |    |             |   |   |  |
| 10              |                         |            |                |             |                |             |        |                       |                          |                          |    |             |   |   |  |
| 11              |                         |            |                |             |                |             |        |                       |                          |                          |    |             |   |   |  |
| 12              |                         |            |                |             |                |             |        |                       |                          |                          |    |             |   |   |  |
| 13              |                         |            |                |             |                |             |        |                       |                          |                          |    |             |   |   |  |
| 14              |                         |            |                |             |                |             |        |                       |                          |                          |    |             |   |   |  |
| 15              |                         |            |                |             |                |             |        |                       |                          |                          |    |             |   |   |  |
| 16              |                         |            |                |             |                |             |        |                       |                          |                          |    |             |   |   |  |
| 17              |                         |            |                |             |                |             |        |                       |                          |                          |    |             |   |   |  |
| 18              |                         |            |                |             |                |             |        |                       |                          |                          |    |             |   |   |  |
| 19              |                         |            |                |             |                |             |        |                       |                          |                          |    |             |   |   |  |
| 20              |                         |            |                |             |                |             |        |                       |                          |                          |    |             |   |   |  |
|                 |                         |            | 定額式小計<br>定額式合計 |             |                | 20件<br>26件  |        | 171,906円<br>235, 157円 |                          |                          |    |             |   |   |  |
|                 |                         |            |                | 小           | $#+$           |             |        | 20件<br>171,816円       |                          |                          |    |             |   |   |  |
|                 |                         |            |                | $\hat{\pi}$ | $a +$          |             | 26件    |                       | 235,067円                 |                          |    |             |   |   |  |
|                 |                         |            |                |             |                |             | 1/1    |                       |                          |                          |    |             |   |   |  |

<あおぎん>Web会計サービス振替金額登録結果表

# 3 - 2. 振替結果照会

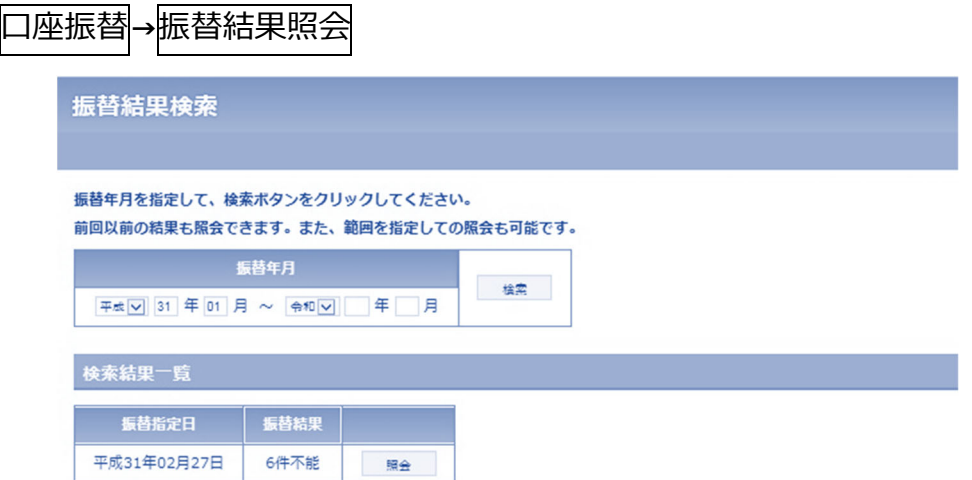

### (1)振替結果の検索

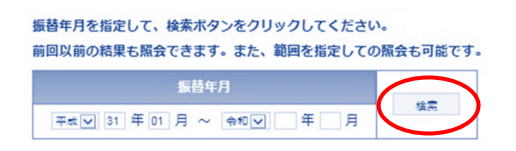

### (2)引落結果の確認

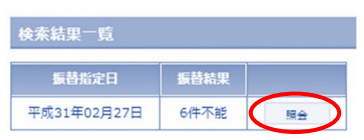

振替結果一覧に確認をしたい振替年月のデータが表 示されていない場合は、年月の範囲を指定し、検索ボ タンを押下してください。 指定した範囲に振替結果が存在する場合、検索結果一 覧に表示されます。

検索結果一覧から振替結果を確認したい振替指定日 の照会ボタンを押下してください。 振替結果照会画面が表示されます。

# (3)振替結果照会

振替結果照会

**●印刷 BPDF帳票** 

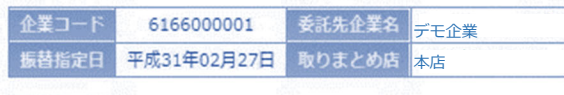

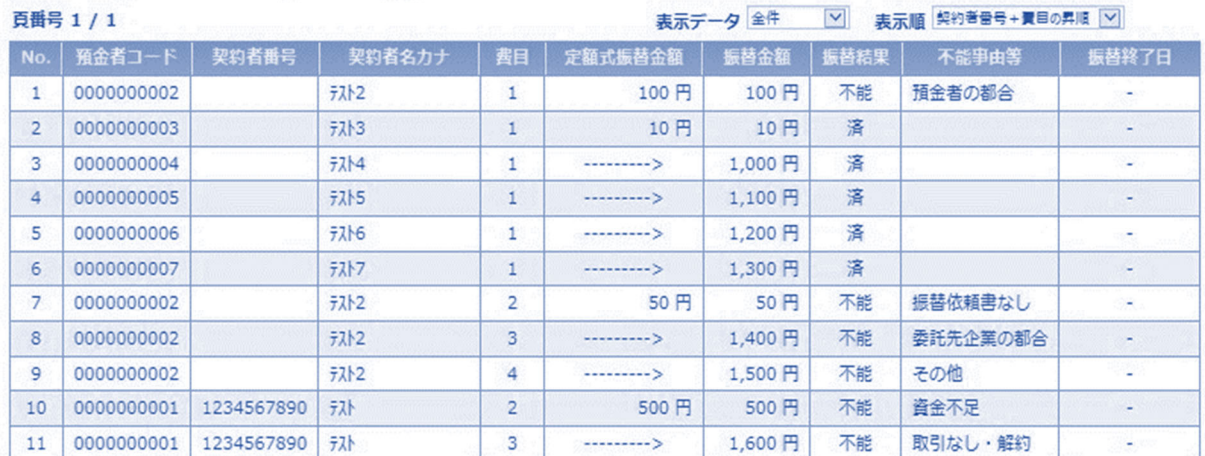

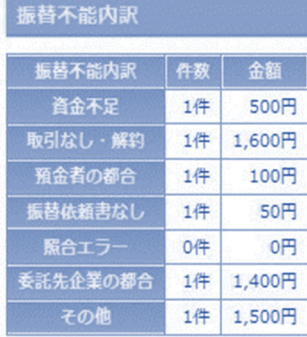

# 费目每内訳

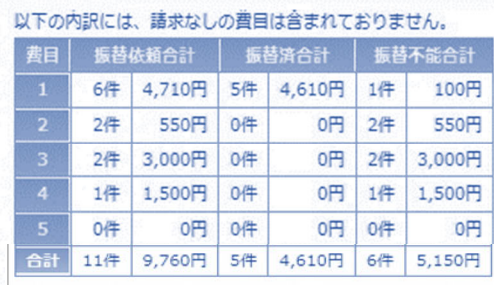

※ 振替依頼合計件数 11 件×100 円×1.1=1210 円

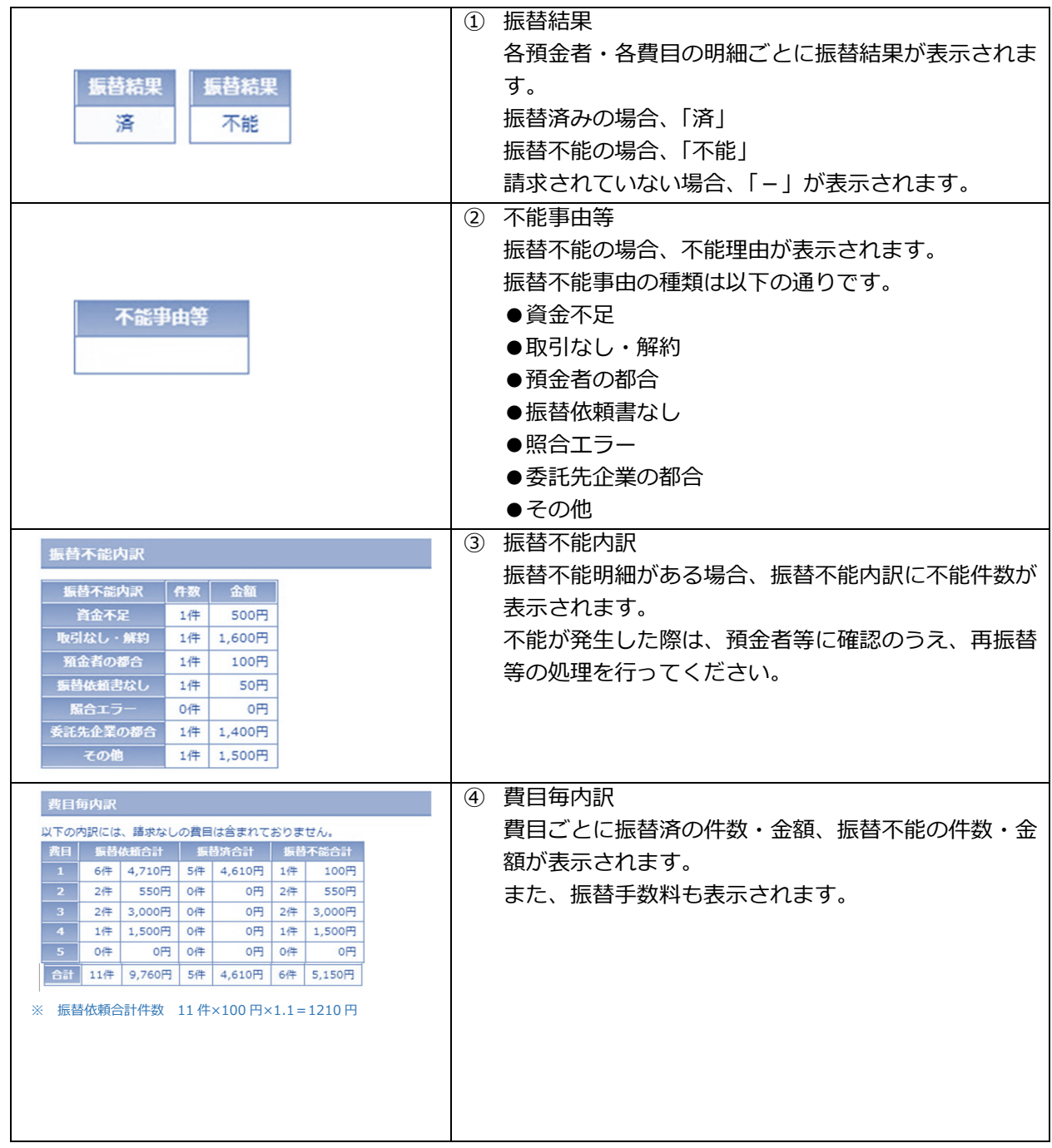

# 3-3. 振替金額一括登録

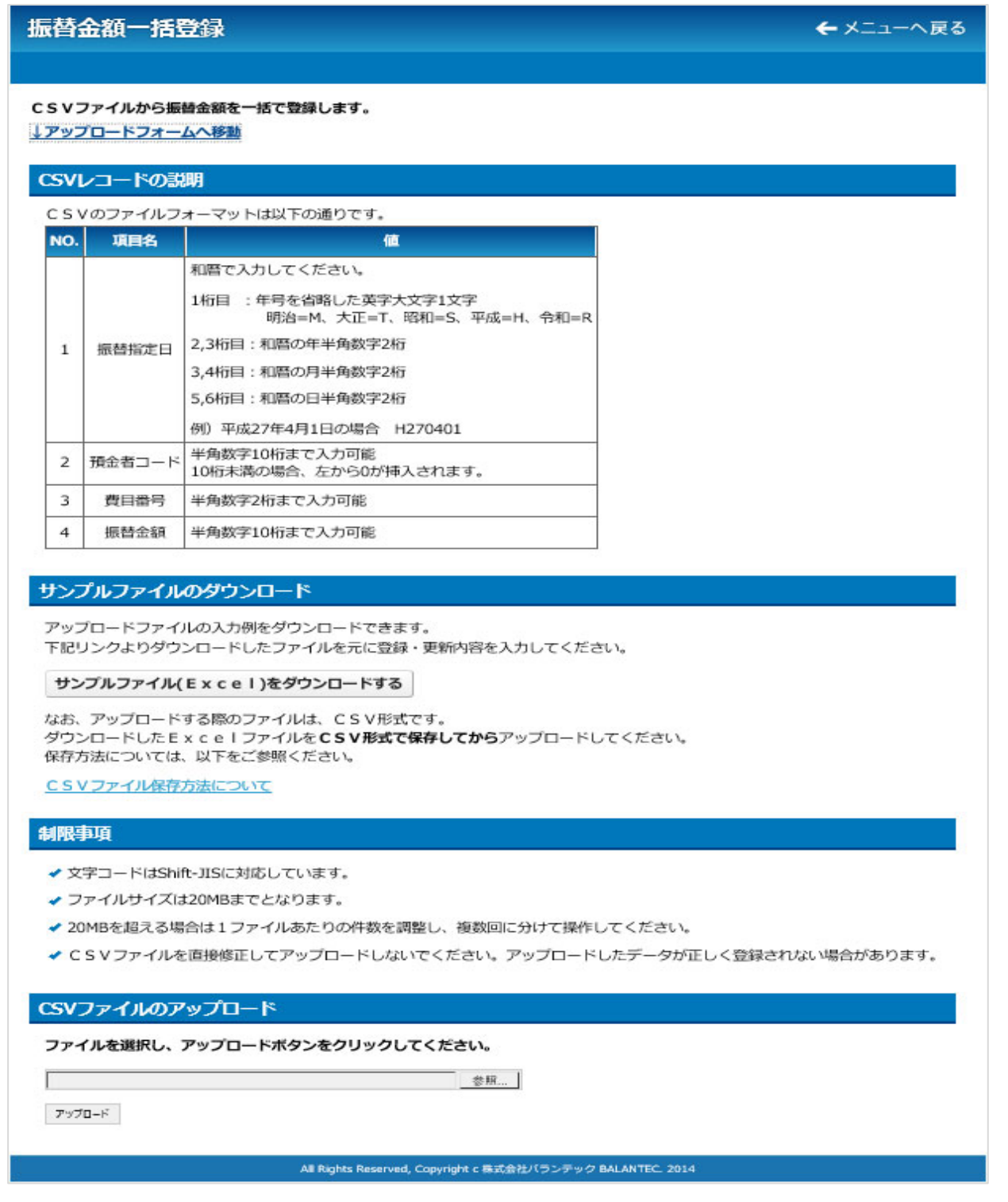

CSV ファイルを基にして振替金額を一括登録します。

CSV 作成のためのサンプルファイル(Excel 形式)をダウンロードすることが出来ます。

ダウンロードしたサンプルファイルにデータを入力後、CSV 形式で保存してからアップロードしてくだ さい。

(1)サンプルファイルのダウンロード

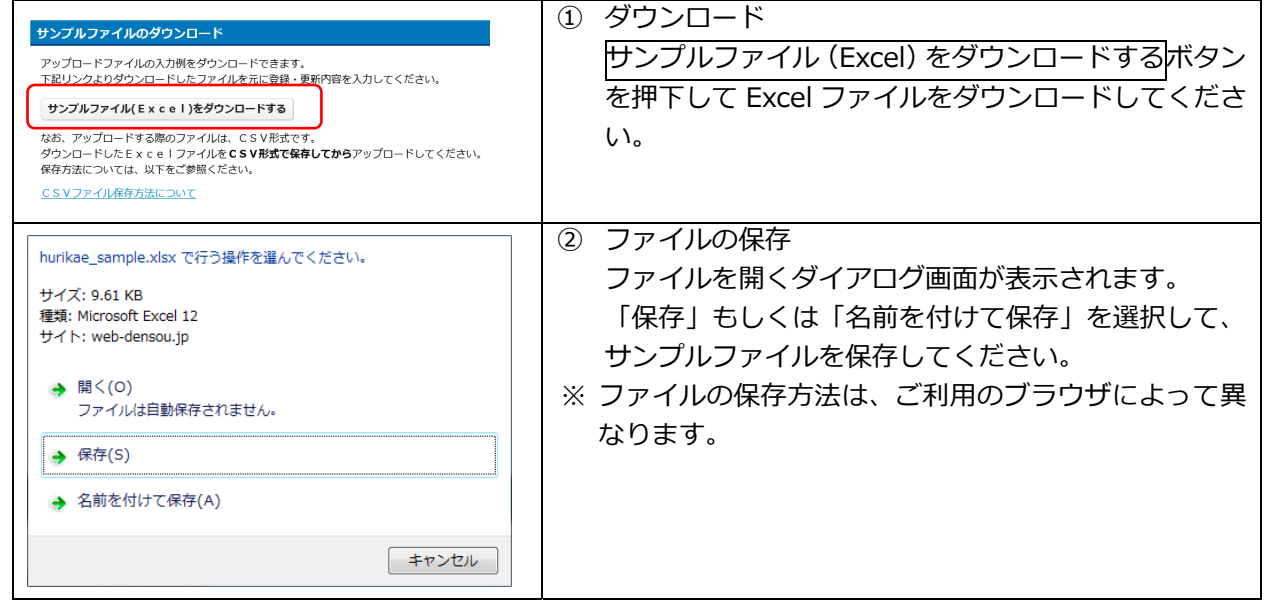

(2) Excel ファイルの入力

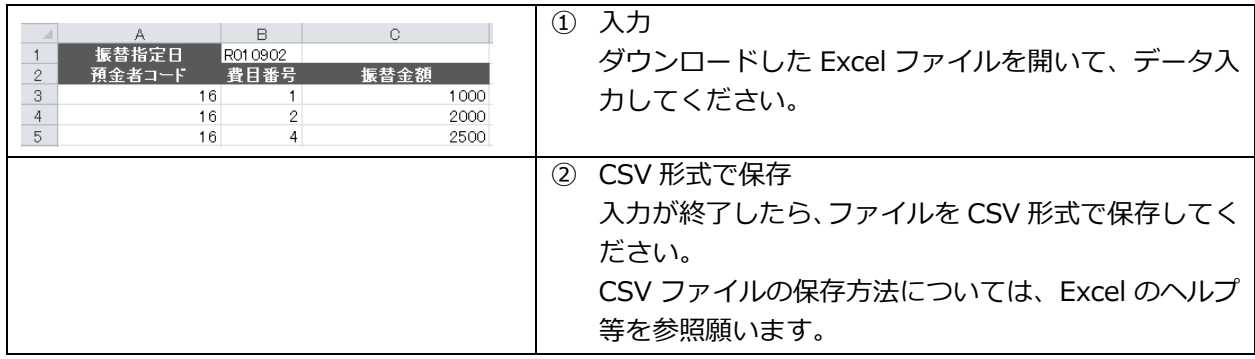

(3) アップロード

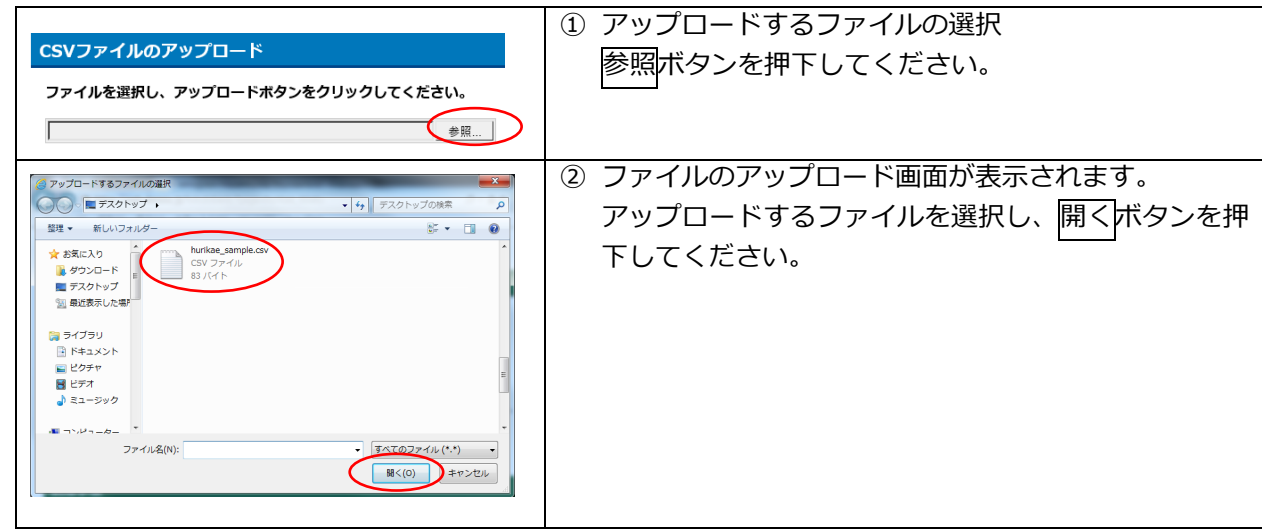

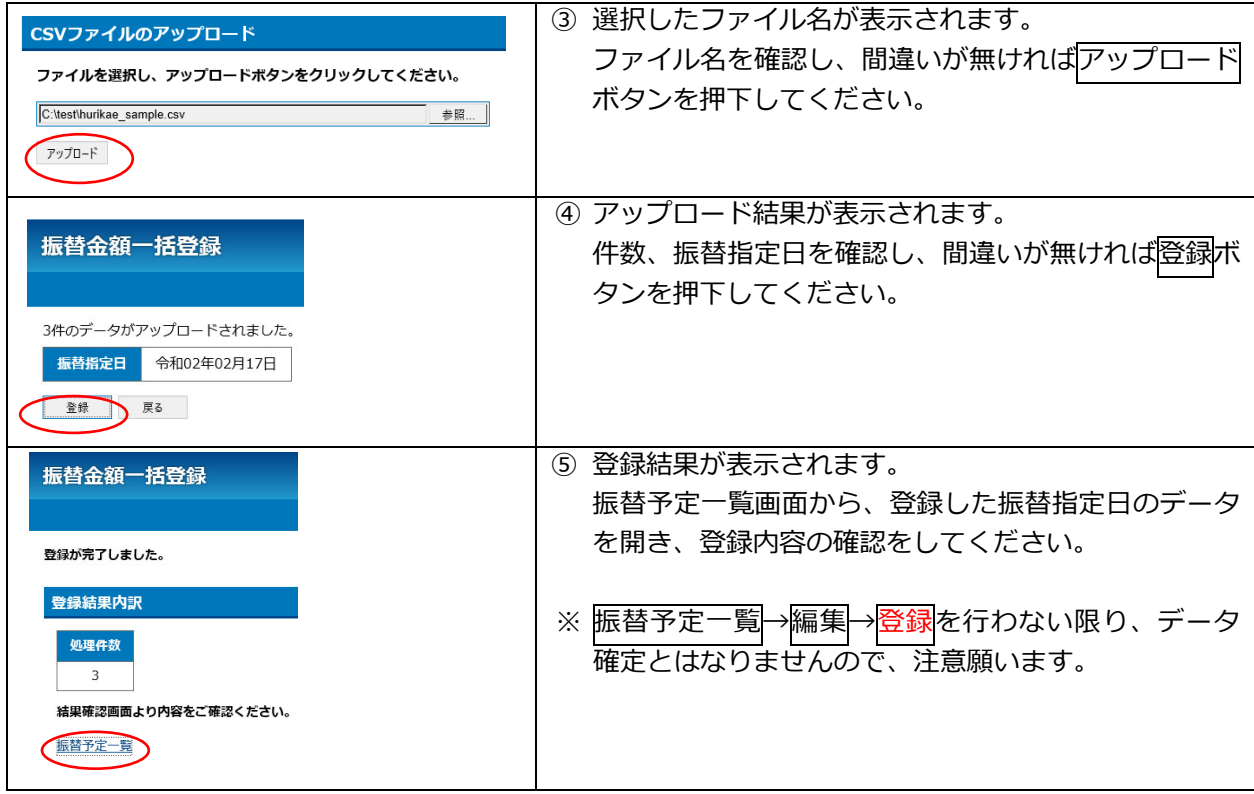

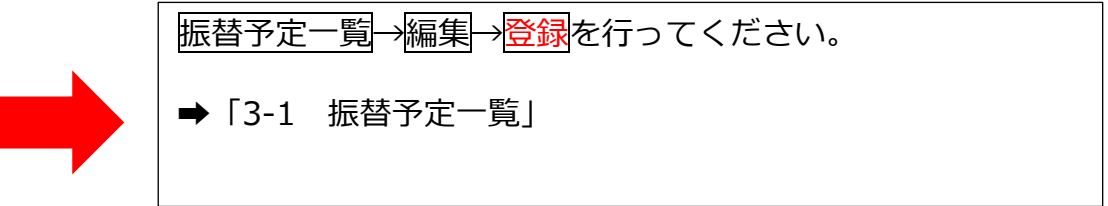

# 4. 各種照会

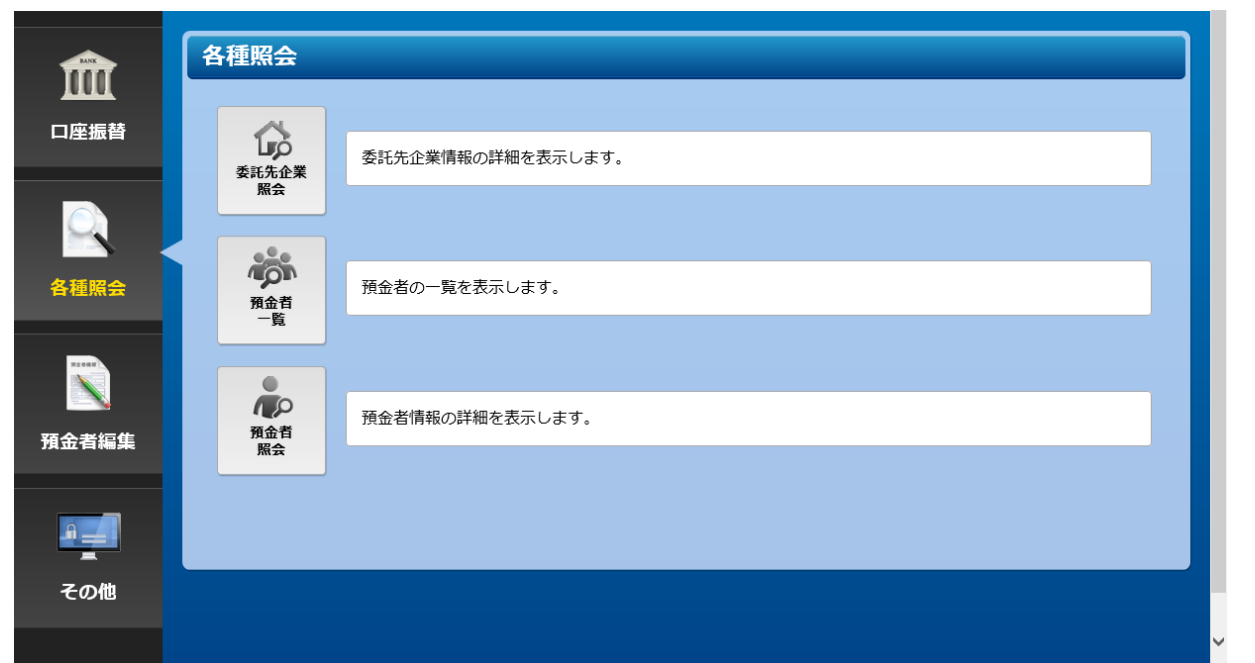

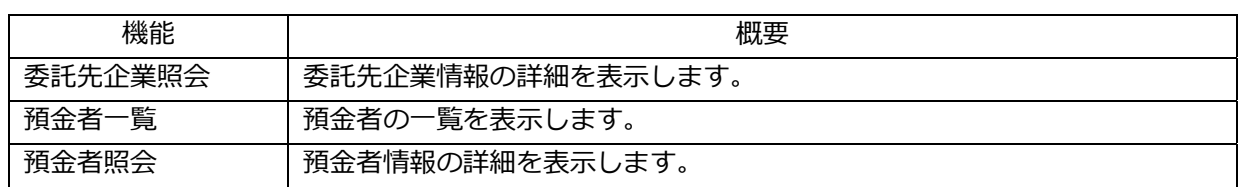

# 4-1.委託先企業照会

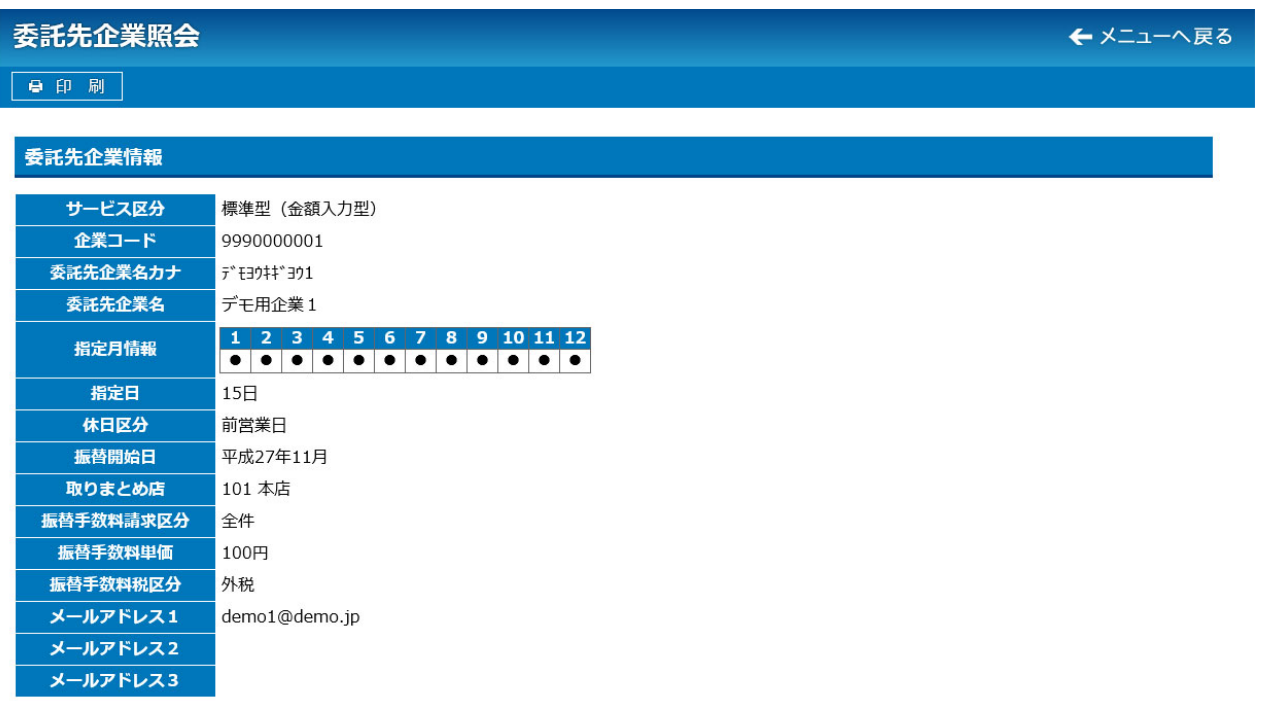

All Rights Reserved, Copyright c 株式会社バランテック BALANTEC. 2014

委託先企業(お客さま)の登録状況を確認することが出来ます。

# ご注意

本画⾯で表⽰される内容について、変更をご希望の場合は、お取引店へご相談くださ い。

# 4-2. 預金者一覧

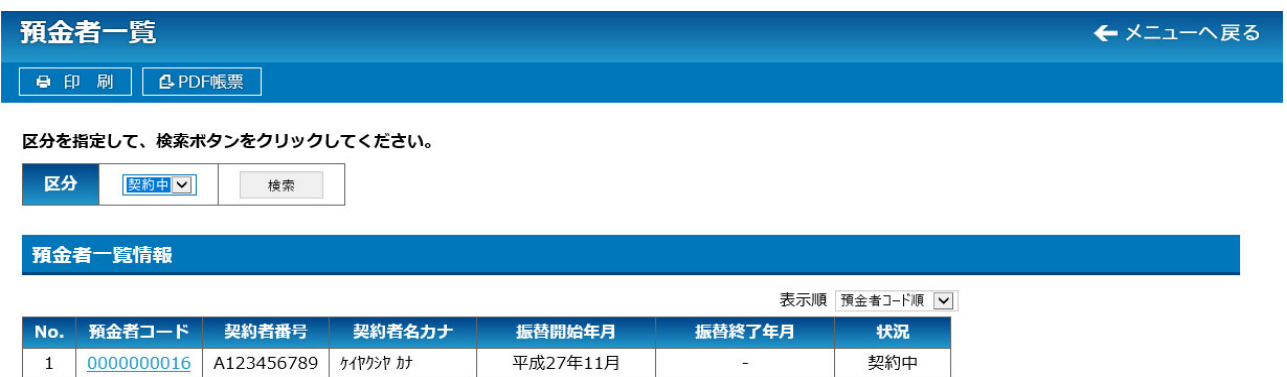

#### All Rights Reserved, Copyright c 株式会社バランテック BALANTEC. 2014

 登録されている預⾦者の⼀覧を確認することが出来ます。 区分を指定することにより、「解約済」の預金者も一覧表示することが出来ます。

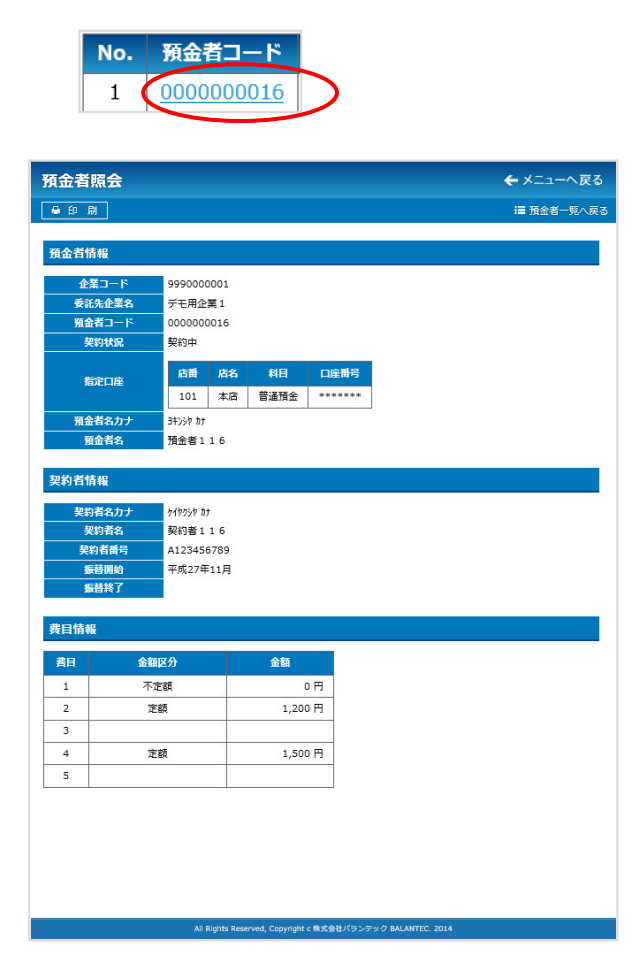

預金者一覧の預金者コードを押下することにより、預 ⾦者情報の詳細内容を確認することが出来ます。

預金者情報の詳細内容表示は、左図のとおりです(例)。

# 4-3.預⾦者照会

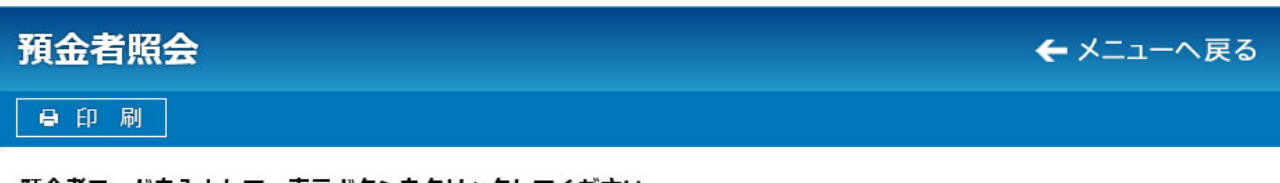

## 預金者コードを入力して、表示ボタンをクリックしてください。

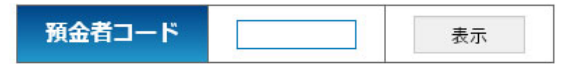

All Rights Reserved, Copyright c 株式会社バランテック BALANTEC. 2014

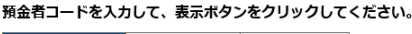

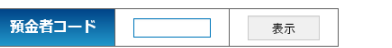

預金者コードを入力して表示ボタンを押下することによ り、預⾦者情報の詳細内容を確認することが出来ます。

預金者情報の詳細内容表示は、左図のとおりです(例)。

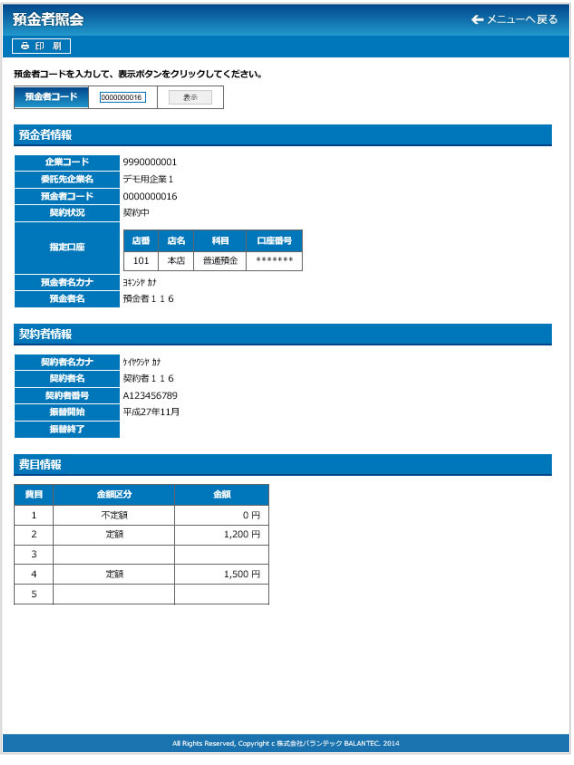

# **(5. 預金者編集**

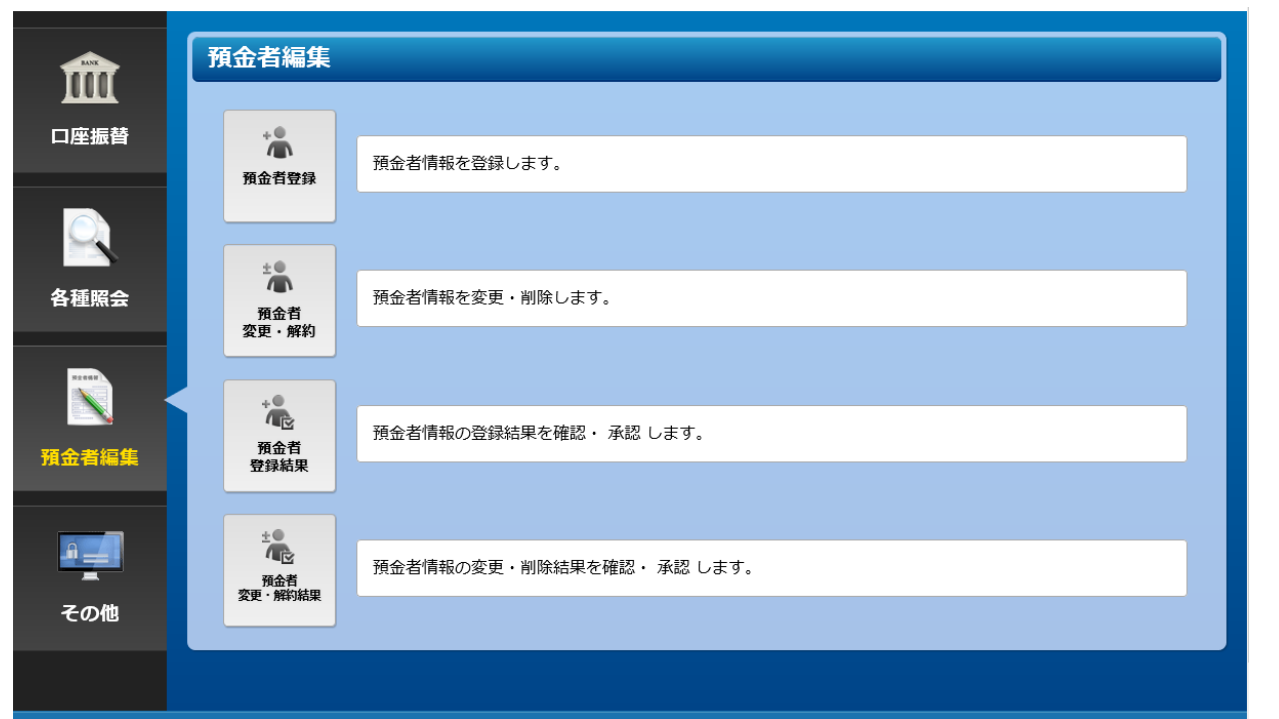

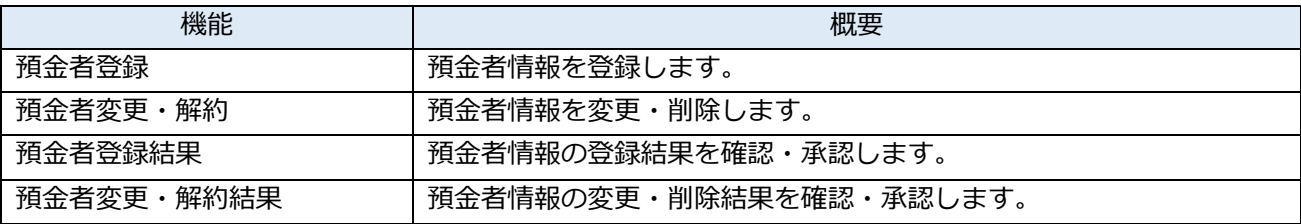

# 5-1.預⾦者登録

預金者編集→預金者登録

I

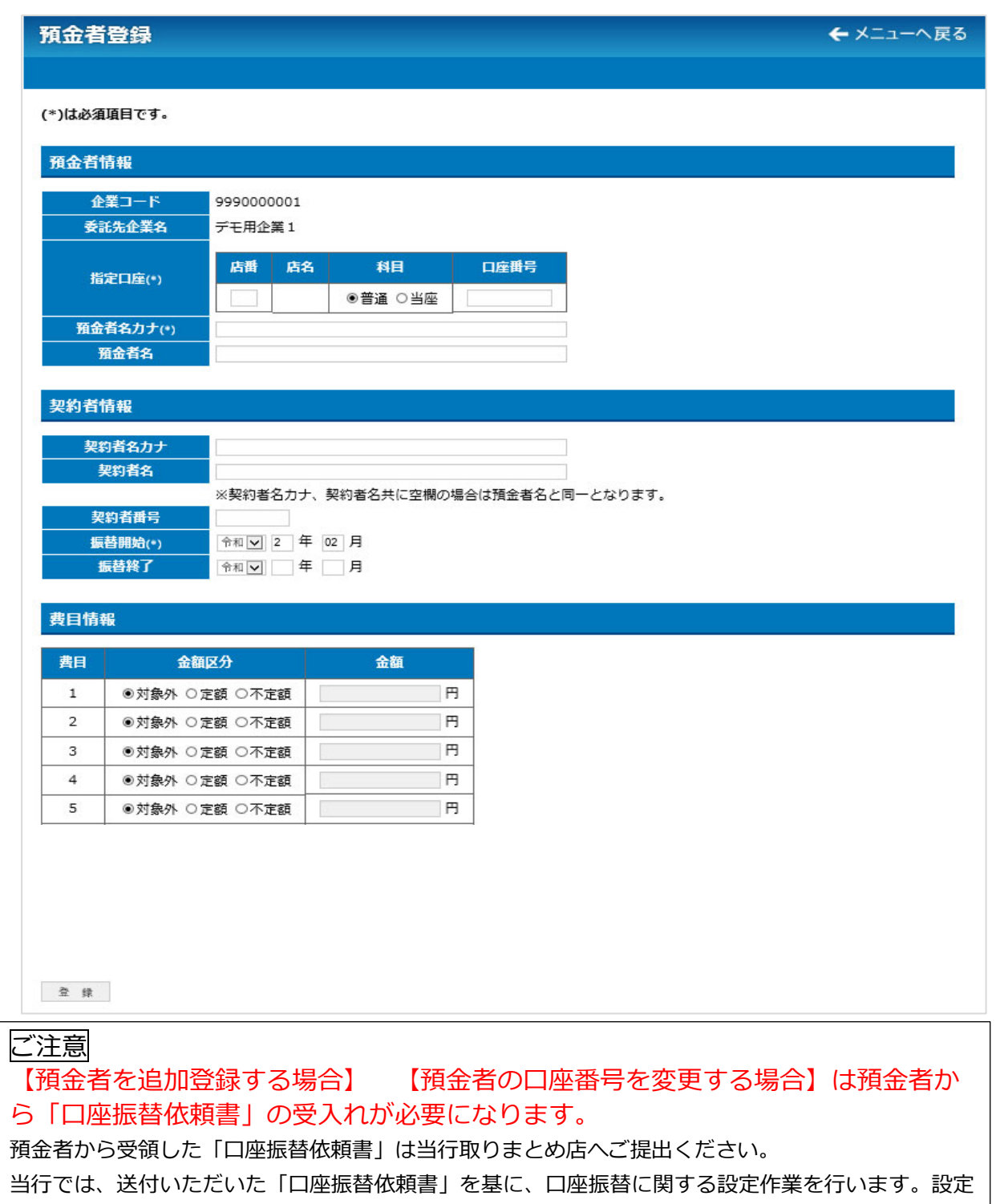

作業が終了後、「口座振替依頼書(収納企業控)」をお客さまに返送いたします。

返送した「⼝座振替依頼書(収納企業控)」を受領後、<あおぎん>Web 会計サービスに預⾦者情報を 登録してください。

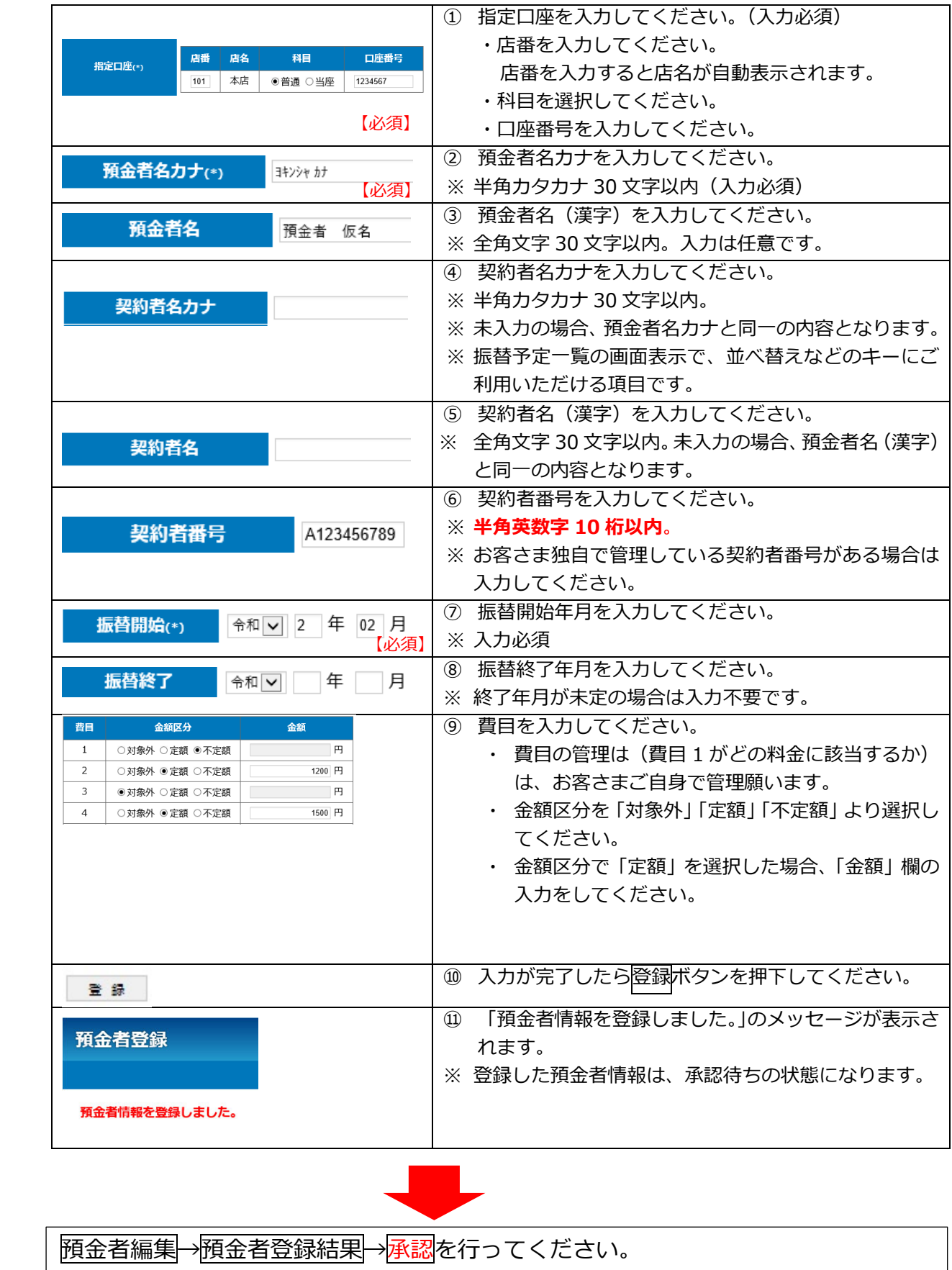

➡「5-3 預⾦者登録結果」

# 5-2. 預金者変更·解約

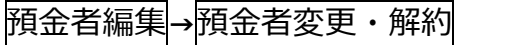

## 預金者変更・解約

←メニューへ戻る

変更または解約する預金者情報を入力し、表示ボタンをクリックしてください。

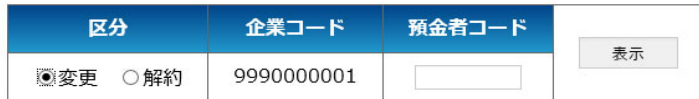

## ご注意

【預⾦者を追加登録する場合】 【預⾦者の⼝座番号を変更する場合】は預⾦者から 「口座振替依頼書」の受入れが必要になります。

預金者から受領した「口座振替依頼書」は当行取りまとめ店へご提出ください。

当行では、送付いただいた「口座振替依頼書」を基に、口座振替に関する設定作業を行います。設定作業が 終了後、「口座振替依頼書(収納企業控)」をお客さまに返送いたします。

返送した「⼝座振替依頼書(収納企業控)」を受領後、<あおぎん>Web 会計サービスに預⾦者情報を登録 (変更)してください。

※解約の場合は当行へ書類のご提出は不要です。

### (1)対象預⾦者の検索

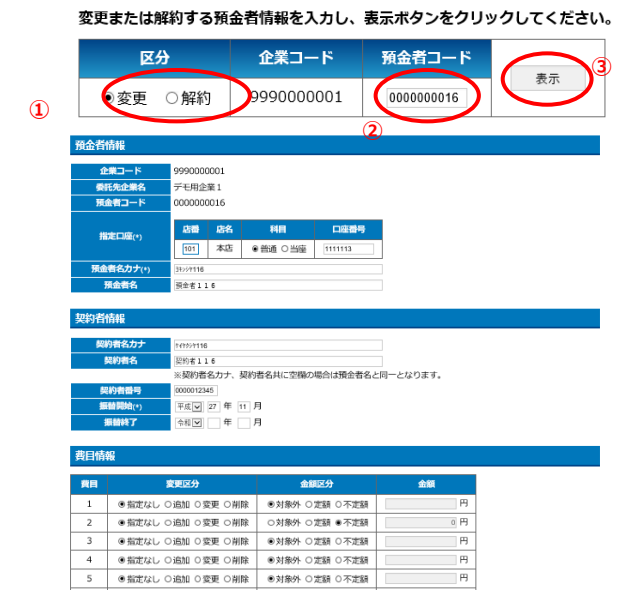

変更または解約する預金者情報を入力し、表示ポタンをクリックしてください。 区分から「変更」または「解約」を選択のうえ、預金 者コード欄に変更または解約する預金者の預金者コ ードを入力してください。

> 入力後、表示ボタンを押下すると、該当の預金者のデ ータが画面に表示されます。

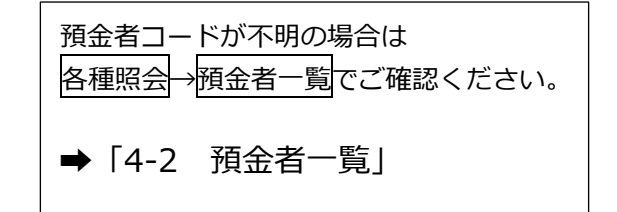

26

## 5-2-1.変更

区分に「変更」を選択して預金者の検索を行った後、表示された預金者情報の変更を行います。

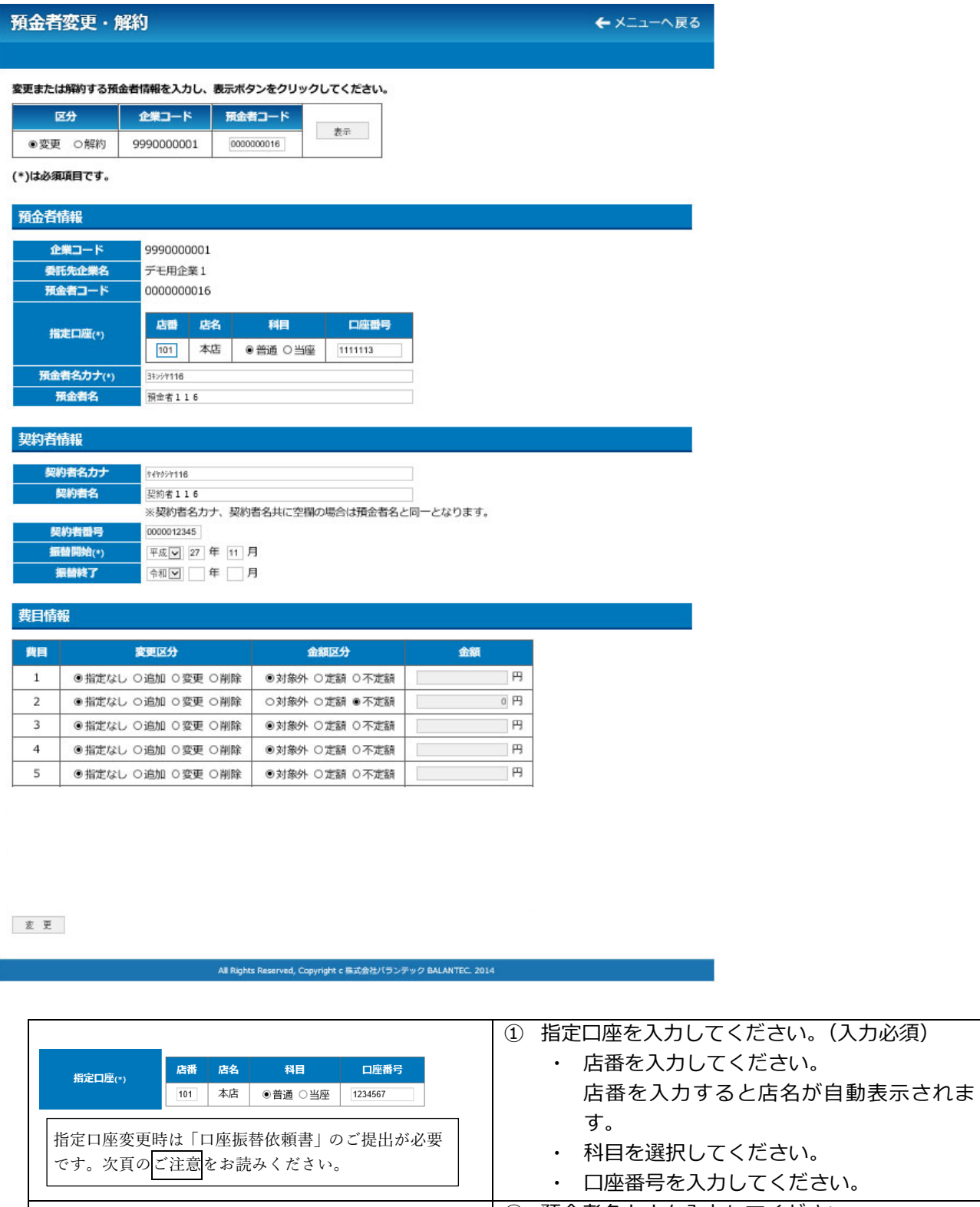

預金者名カナ(\*)

預金者名

ヨキンシャカナ

預金者 仮名

# ② 預金者名カナを入力してください。 ※ 半角カタカナ 30 文字以内 (入力必須)

③ 預⾦者名(漢字)を⼊⼒してください。 ※全角文字 30 文字以内。入力は任意です。

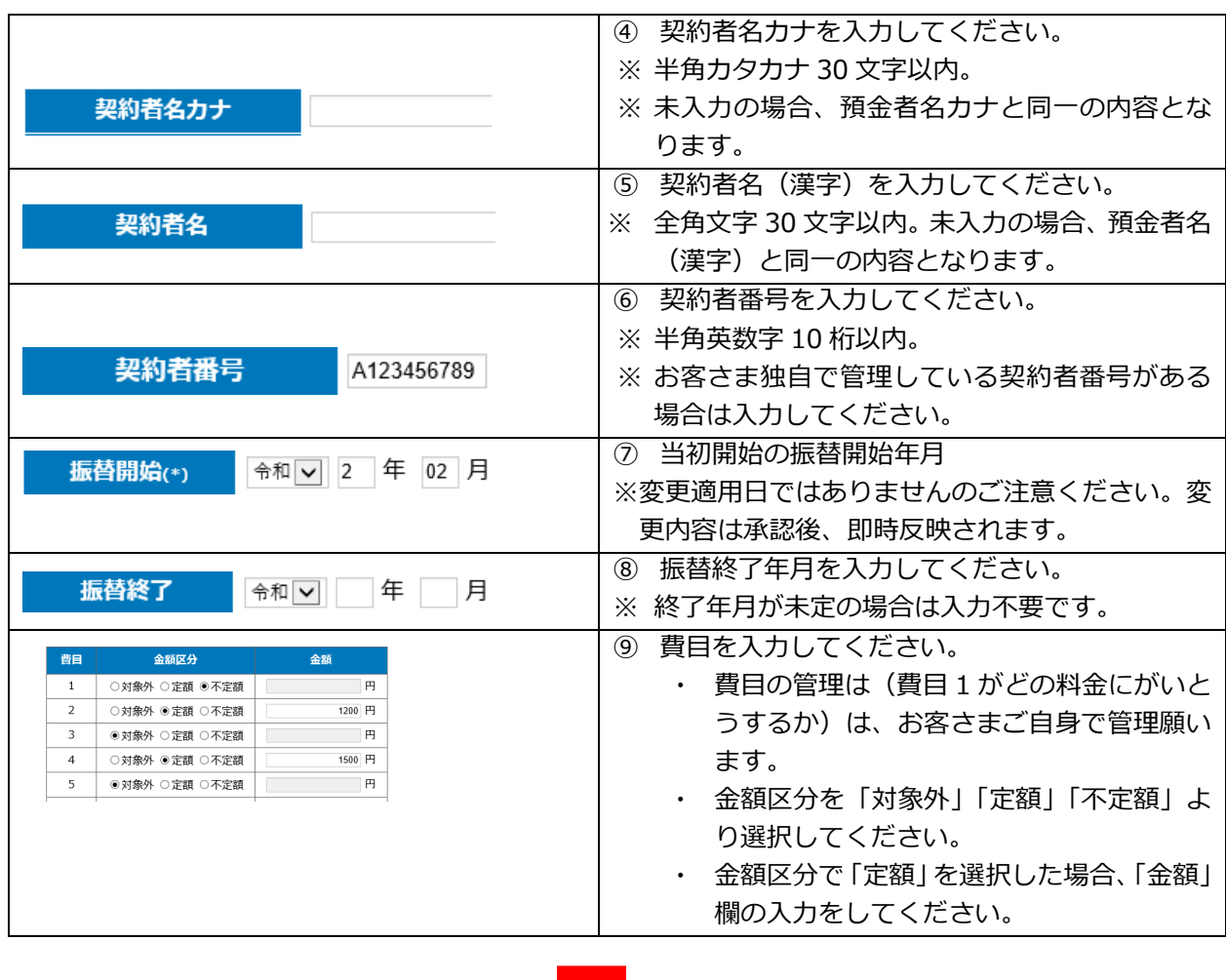

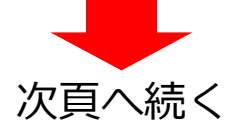

ご注意

 $\overline{\phantom{a}}$ 

①【預金者の口座番号を変更する場合】は預金者から「口座振替依頼書」の受入れが必 要になります。

預金者から受領した「口座振替依頼書」は当行取りまとめ店へご提出ください。

当行では、送付いただいた「口座振替依頼書」を基に、口座振替に関する設定作業を行います。設定作業が 終了後、「口座振替依頼書(収納企業控)」をお客さまに返送いたします。

当⾏から「⼝座振替依頼書」を受領後、<あおぎん>Web 会計サービスに預⾦者情報を登録(変更)してく ださい。

※解約の場合は当行への書類のご提出は不要です。

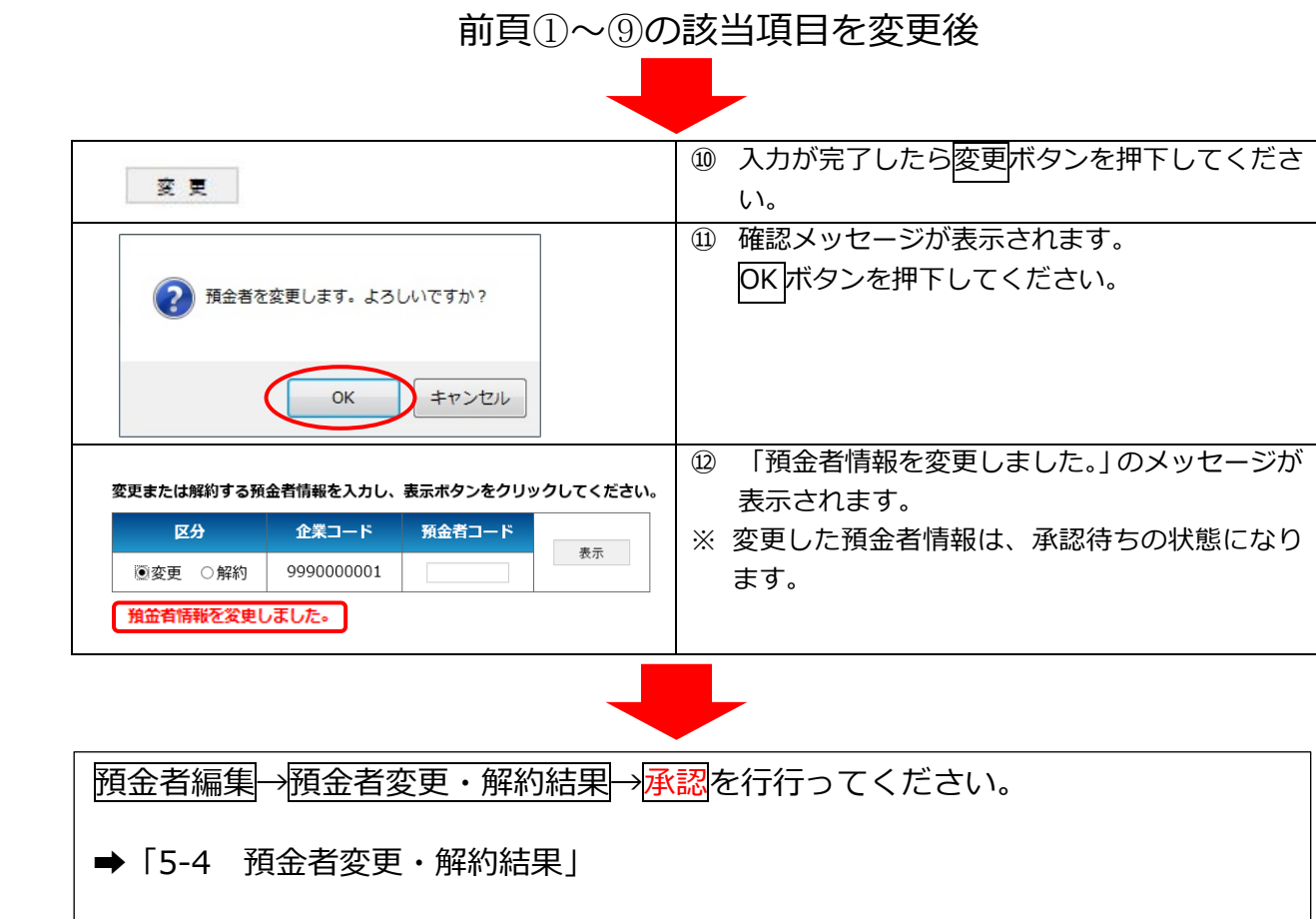

## 5-2-2.解約

区分に「解約」を選択して預金者の検索を行った後、表示された預金者情報の解約を行います。

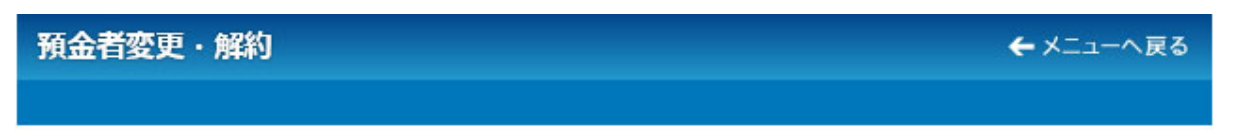

変更または解約する預金者情報を入力し、表示ボタンをクリックしてください。

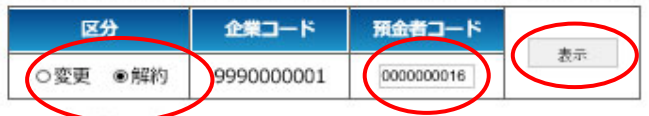

### (\*)は必須項目です。

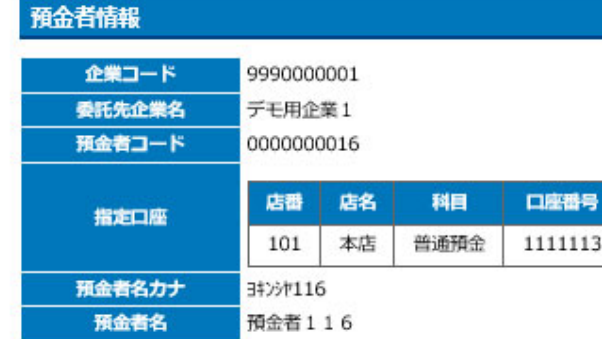

## 契約者情報

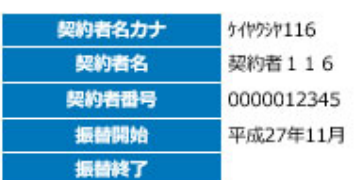

#### 費目情報

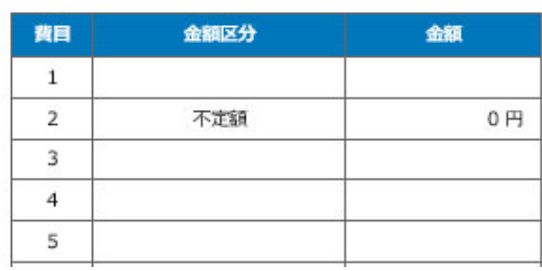

解的

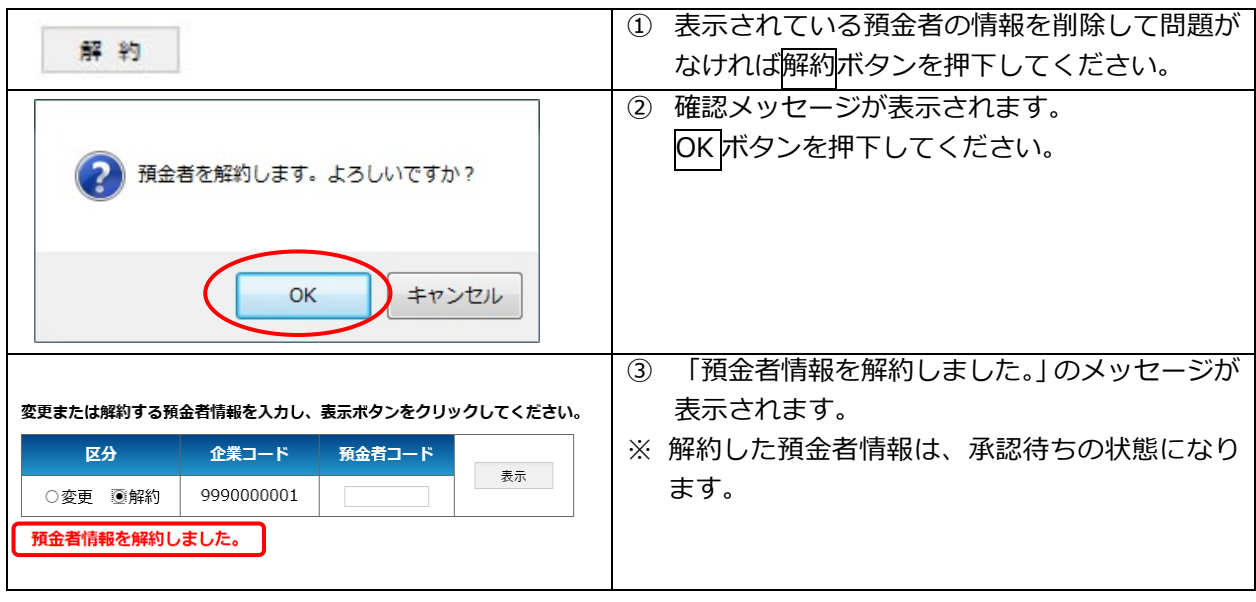

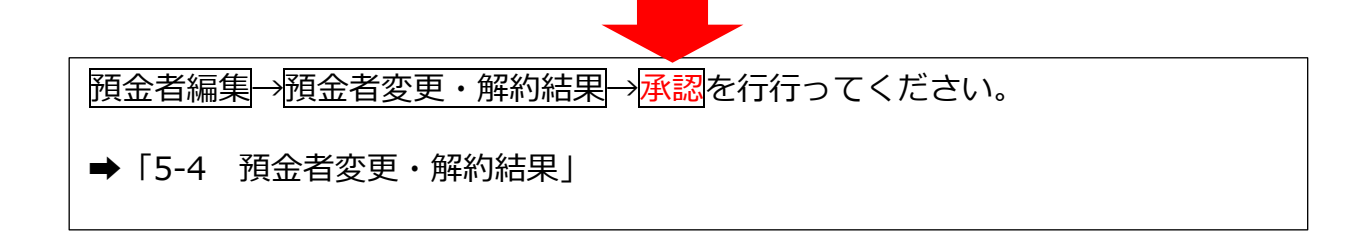

# 5-3.預⾦者登録結果

#### 預金者編集→預金者登録結果 預金者登録結果検索 ←メニューへ戻る 登録日の範囲を指定して、検索ボタンをクリックしてください。 登録日 検索 令和 Ⅵ 2 年 02 月 14 日 ~ 令和 Ⅵ 一年 月 日 検索結果一覧 ステータス (件数) 登録日 全件数 未承認 承認済 承認不可 令和02年02月14日  $\mathbf 0$  $\,0\,$  $1\,$  $\mathbf{1}$ 表示 All Rights Reserved, Copyright c 株式会社バランテック BALANTEC. 2014

#### ※ 注意事項

「5-1. 預金者登録」で預金者の登録を行った場合、当該預金者の情報は「承認待ち」状態となっ ており、登録完了とはなっていません。 登録を完了するためには、登録した預⾦者を「承認」する必要があります。

### (1)預⾦者登録結果の検索

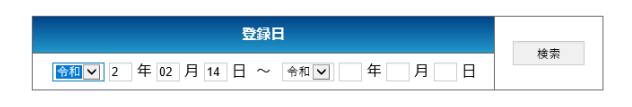

検索結果⼀覧に確認したい預⾦者情報登録のデータ が表⽰されていない場合は、年⽉の範囲を指定し、 検索ボタンを押下してください。 指定した範囲に預⾦者情報登録結果が存在する場 合、検索結果⼀覧に表⽰されます。

#### (2)預⾦者情報登録結果の確認

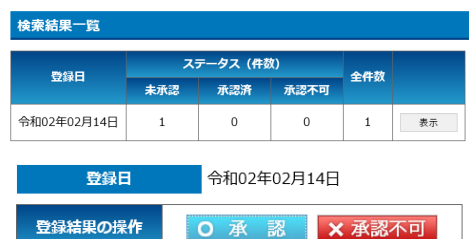

検索結果⼀覧から預⾦者情報登録結果を確認したい 登録日の表示ボタンを押下してください。 預金者登録結果画面が表示されます。

#### 頁番号 1 / 1

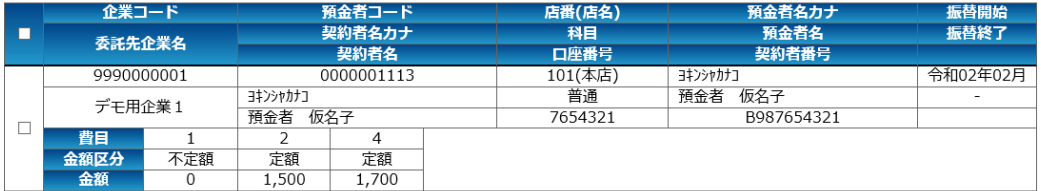

## (3)承認

登録内容に問題がない場合、承認を⾏います。

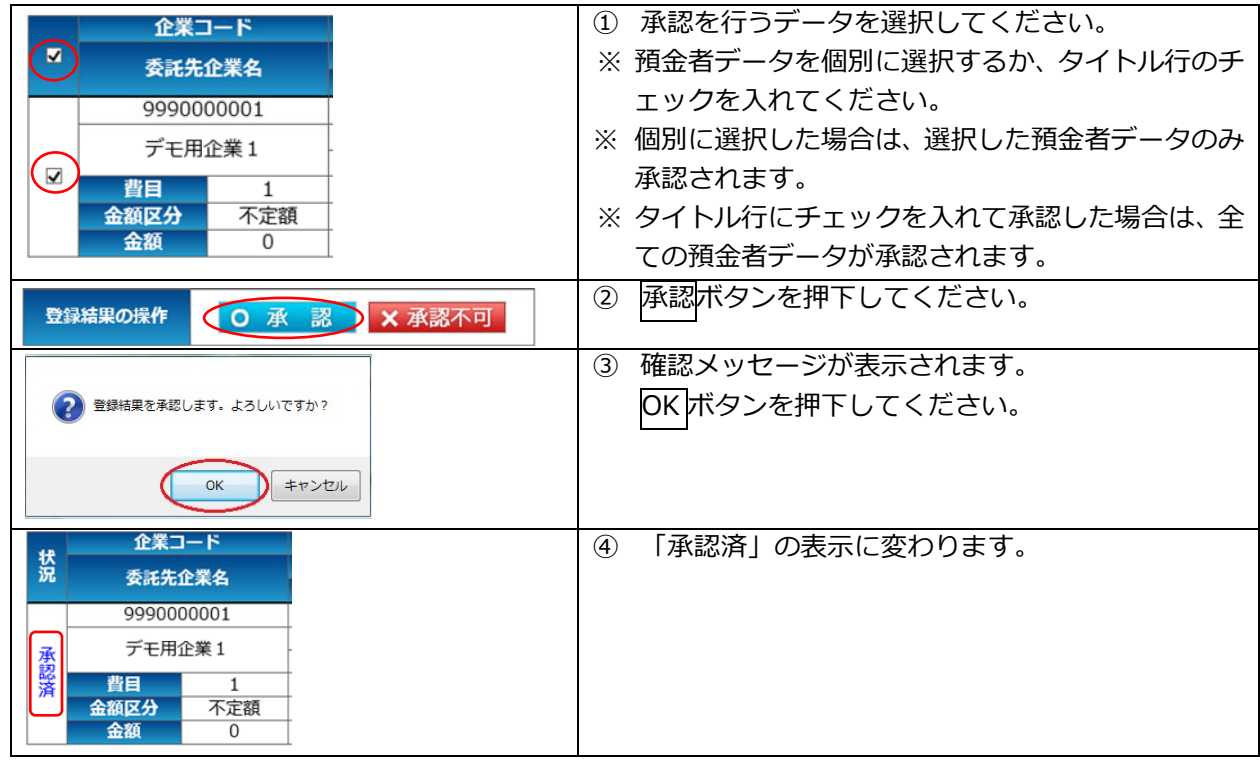

## (4)承認不可

登録内容に不備がある場合は、承認不可を⾏います。

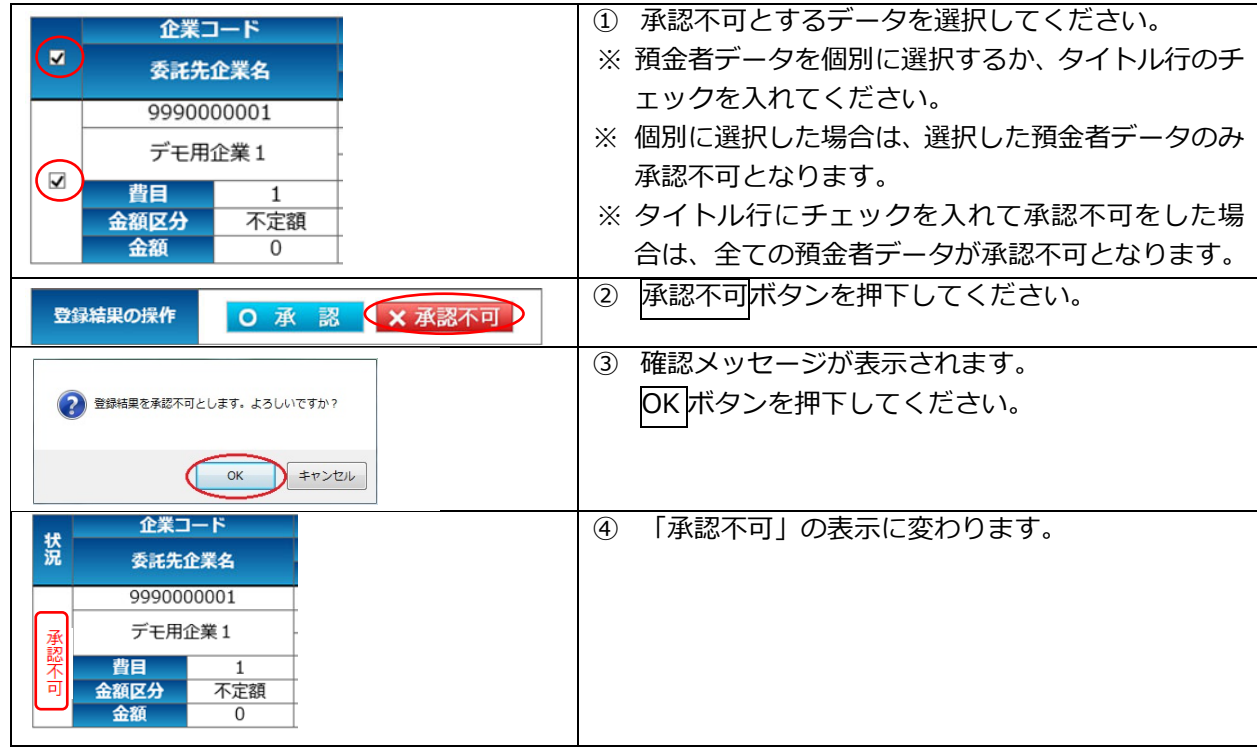

#### (5)承認結果確認

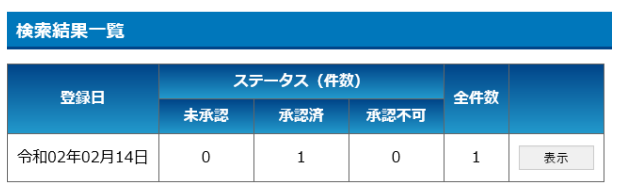

検索結果⼀覧で承認を⾏った件数を確認してくだ さい。

# 承認が完了すると・・・・・

即時に「振替予定⼀覧」へ反映されます。

現在編集中の振替予定一覧がある場合、編集中の予定一覧には追加登録・変更・解 約した預金者の情報は反映されません。一度、編集中の予定一覧を削除していただ き、改めて振替予定一覧を作成してください。新規に作成された振替予定一覧には、 変更・解約した預⾦者が反映されます。

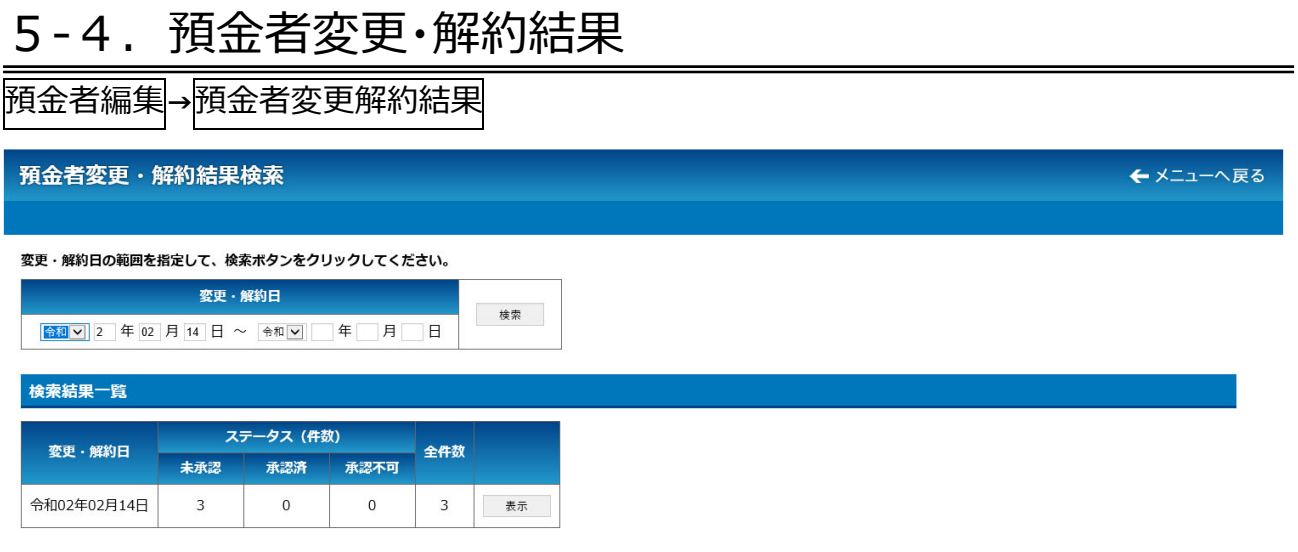

#### ※ 注意事項

All Rights Reserved, Copyright c 株式会社バランテック BALANTEC. 2014

「5-2. 預金者変更・解約」で預金者の変更・解約を行った場合、当該預金者の情報は「承認待ち」 状態となっており、変更・解約処理は完了していません。 変更・解約処理を完了するためには、変更・解約処理した預⾦者を「承認」する必要があります。

## (1)預⾦者変更・解約結果の検索

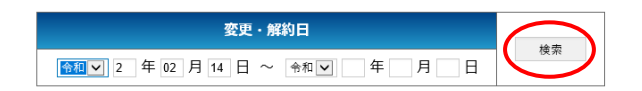

検索結果⼀覧に確認したい預⾦者変更・解約のデータ が表示されていない場合は、年月の範囲を指定し、検 索ボタンを押下してください。 |<del>|</del><br>指定した範囲に預金者変更・解約結果が存在する場 合、検索結果⼀覧に表⽰されます。

## (2)預⾦者変更・解約結果の確認

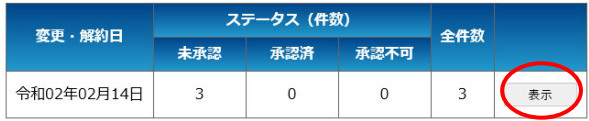

 検索結果⼀覧から預⾦者情報登録結果を確認したい 登録日の表示ボタンを押下してください。 預金者登録結果画面が表示されます。

## 1) 変更の場合の表示

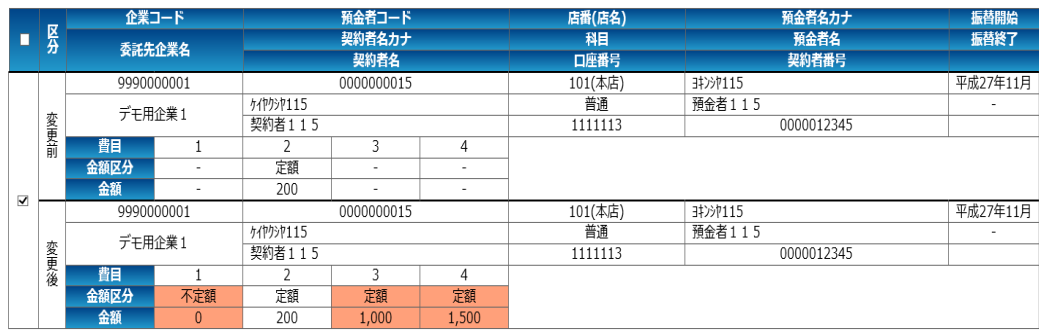

② 解約の場合の表示

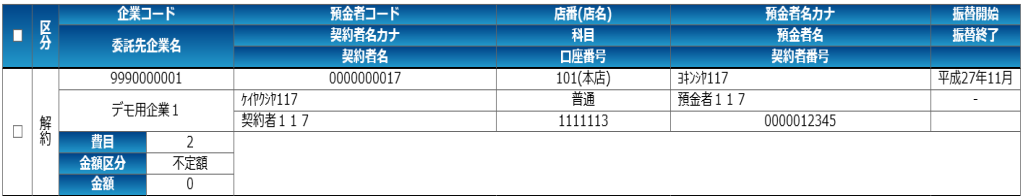

- (3)承認
	- 変更・解約内容に問題がない場合、承認を行います。

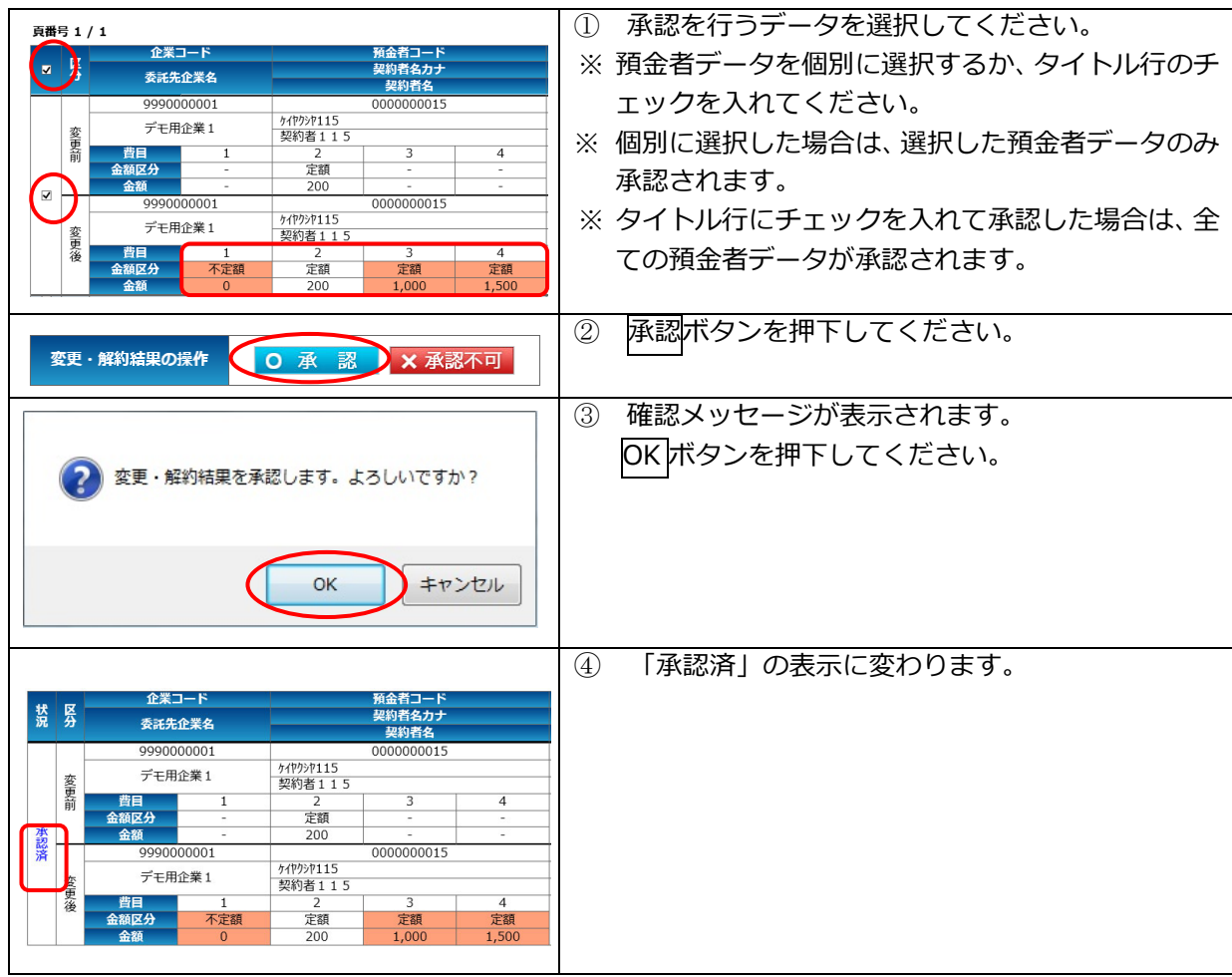

(4)承認不可

変更内容に不備がある場合や解約を行わない場合は、承認不可を行います。

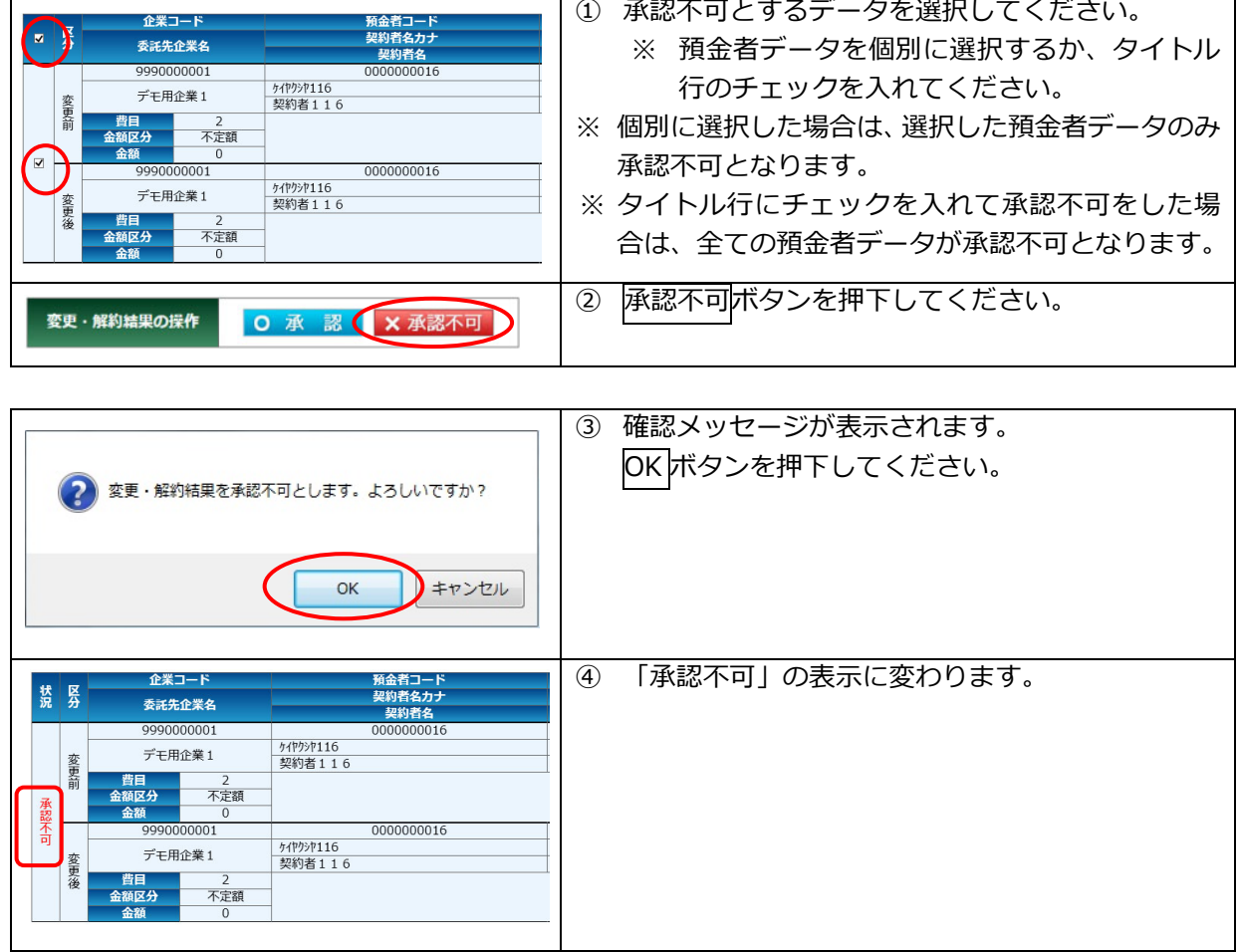

## (5)承認結果確認

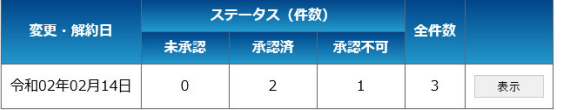

 検索結果⼀覧で承認を⾏った件数を確認してくださ い。

## 承認が完了すると・・・・・

即時に「振替予定⼀覧」へ反映されます。 現在編集中の振替予定一覧がある場合、編集中の予定一覧には追加登録・変更・解 約した預金者の情報は反映されません。一度、編集中の予定一覧を削除していただ き、改めて振替予定一覧を作成してください。新規に作成された振替予定一覧には、 変更・解約した預⾦者が反映されます。

# (6. その他 (パスワード変更)

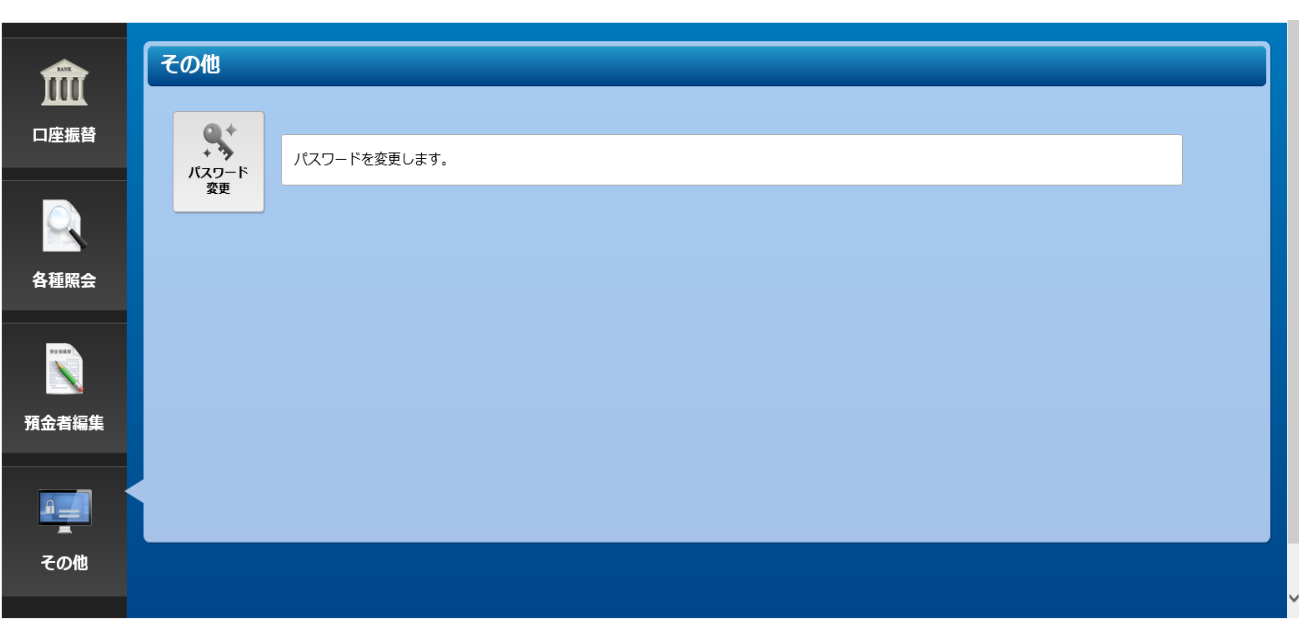

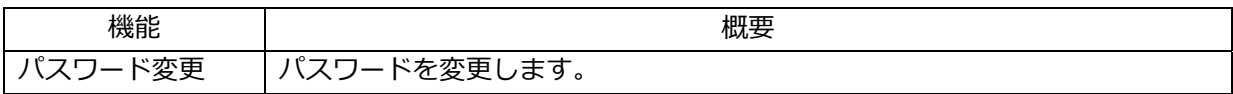

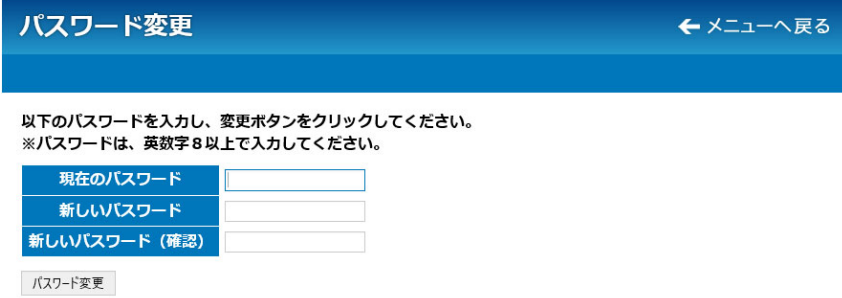

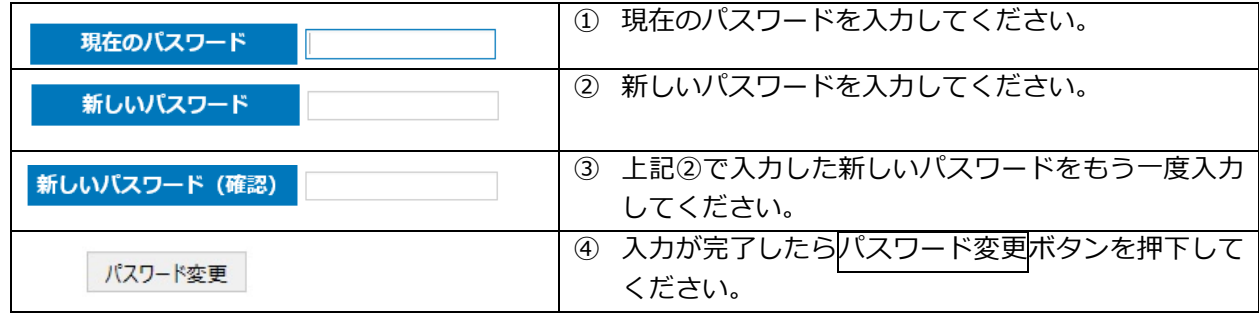

# ●付録:よくある質問

パスワードを忘れた

■メールアドレスを届出済みの場合 ID と当行に届出のメールアドレスにより、パスワードの再発行が出来ます。 ログインページの「パスワードをお忘れになった場合はこちら」から手続を進めてください。 ■メールアドレスを届け出ていない場合

 当⾏のお問い合わせ窓⼝までご連絡ください。 後日、当行より仮パスワードを郵送させていただきます。

ID を忘れた

当⾏のお問い合わせ窓⼝までご連絡ください。 後日、当行よりIDを郵送させていただきます。

パスワードを間違えた場合、どうなるのか

パスワードを10 回連続で間違えた場合、30 分間当該IDによる操作ができなくなります。

30分経過後、再度操作をお願いいたします。

期限までに⾦額の登録が間に合わなかった

入力期限までに金額の登録が間に合わなかった場合、当行に振替依頼が届きませんので、指定日の振替は行 われません。

間に合わなかった場合は、任意の指定⽇で振替依頼を⾏ってください。

手順は、「3. 口座振替 (3-1. 振替予定一覧)」をご確認いただきながら処理を進めていただき、「(2) 再振替などの任意の指定⽇を登録される場合」で処理を進めてください。

振替不能先に対して再振替したい

「3. 口座振替(3 − 1. 振替予定一覧)」をご覧いただきながら処理を進めていただき、「(2) 再振替など の任意の指定日を登録される場合」で処理を進めてください。

預⾦者を登録したい

預金者に「口座振替依頼書」を記入・捺印(銀行お届印)いただき、当行に提出ください。 当行では、印鑑照合を行ったうえで、提出いただいた「口座振替依頼書」に基づき、口座振替登録を行った 後、「口座振替申込書」をお客さまに返却いたします。

当行から「口座振替申込書」の返却を受けた後、お客さまにおいて「5.預金者編集 (5-1.預金者登録)」 をご覧いただきながら、本サービスへの預⾦者の登録を⾏ってください。

預金者を登録したが、振替予定一覧に反映されない

- ① 預金者を登録は、「5.預金者編集(5−1.預金者登録)」で登録を行った後、【5.預金者編集(5− 3.預⾦者登録結果)】から登録の承認を⾏っていただく必要があります。登録の承認が終わっていない 場合は、承認を⾏ってください。
- ② **現在編集中の振替予定⼀覧がある場合、編集中の予定⼀覧には新たに登録した預⾦者の情報は反映され ません。⼀度、編集中の予定⼀覧を削除していただき、改めて振替予定⼀覧を作成してください。新規に 作成された振替予定⼀覧には、新たに登録した預⾦者が反映されます。**

預⾦者の情報を変更したい

収納企業様さまにおいて「5. 預金者編集 (5-2. 預金者変更・解約)」をご覧いただきながら、本サービ スにおける預金者の預金者の情報変更を行ってください。

ただし、引落口座番号が変更になる場合は、本サービスでの情報変更前に、預金者より改めて「口座振替 依頼書」を記⼊・捺印(銀⾏お届印)いただき、当⾏に提出ください。

当行から「口座振替申込書」の返却を受けた後、本サービスにおける預金者の口座番号変更を行ってくださ い。

預⾦者の情報を解約したい

収納企業様さまにおいて「5. 預金者編集 (5-2. 預金者変更・解約)」をご覧いただきながら、本サービ スにおける預金者の解約処理を行ってください。なお、当行への解約の届出は不要です。

預金者を変更・解約したのに、振替予定一覧に反映されない

- ① 預⾦者の変更・解約は、「5.預⾦者編集(5-2.預⾦者変更・解約)」で変更・解約の処理を⾏った後、 【5.預⾦者編集(5-4.預⾦者変更・解約結果)】から登録の承認を⾏っていただく必要があります。 変更・解約の承認が終わっていない場合は、承認を⾏ってください。
- ② **現在編集中の振替予定⼀覧がある場合、編集中の予定⼀覧には変更・解約した預⾦者の情報は反映され ません。⼀度、編集中の予定⼀覧を削除していただき、改めて振替予定⼀覧を作成してください。新規に 作成された振替予定⼀覧には、変更・解約した預⾦者が反映されます。**

口座振替依頼書を提出したが、預金者に反映されていない

口座振替依頼書の預金者への反映は、お客さまにて行っていただくことになります。

当行から「口座振替申込書」の返却を受けてから、お客さまにて本サービスへ預金者の登録を行ってくださ い。

なお、追加された預⾦者については、現在処理途中の振替予定⼀覧へは反映されません。

「3. 口座振替(3–1. 振替予定一覧)」をご覧いただきながら、新たな振替予定一覧の作成を行ってく ださい。

預⾦者に対し、複数⾦額を請求したい

 費⽬を利⽤することで、同⼀預⾦者に対し、1 回の請求で最⼤ 5 本の引落しを⾏うことができます。 「5. 預金者編集 (5-1. 預金者登録)」をご覧いただきながら登録を行ってください。 なお、請求資金については、預金者の口座から合算 (1 本に纏めて) で引落しが行われます。

同一日に複数の口座振替データを登録できるのか知りたい

1ID につき、同一日に登録ができる振替データは 1 本のみとなります。 同一日に複数の振替データを登録したい場合は、追加の ID が必要となります。

口座振替データを確定する際、0円 (振替不要) 先も振替合計件数に含めるのか

0円 (振替不要) 先については、振替合計件数へは含めません。

口座振替の登録時限、および結果取得時限が知りたい

口座振替の登録については、振替指定日の3営業日前 21 時迄に完了する必要があります。 口座振替の結果については、振替指定日の2営業日後の9時以降に参照可能となります。

口座振替登録データの登録、結果データの取得における制限が知りたい

登録データについては、振替指定日の 3 営業日前迄のデータであれば、登録期間の制限はありません。 結果データについては、13 ヶ⽉前迄が取得可能となります。

⾦額等を誤ったので取り消しをしたい

■振替指定日の 3 営業日前 21 時迄 お客さまご⾃⾝で登録したデータを「編集中」に変更して取り消す事が可能です。 「3. 口座振替 (3-1-2. 登録結果)」をご覧いただきながら取消処理を行ってください。